# GIGABYTE<sup>™</sup> G492-Z51

HPC Server - 4U DP 10 x Gen4 GPU Server

**User Manual** 

Rev. 1.0

#### Copyright

© 2021 GIGA-BYTE TECHNOLOGY CO., LTD. All rights reserved.

The trademarks mentioned in this manual are legally registered to their respective owners.

#### **Disclaimer**

Information in this manual is protected by copyright laws and is the property of GIGABYTE. Changes to the specifications and features in this manual may be made by GIGABYTE without prior notice. No part of this manual may be reproduced, copied, translated, transmitted, or published in any form or by any means without GIGABYTE's prior written permission.

#### **Documentation Classifications**

In order to assist in the use of this product, GIGABYTE provides the following types of documentation:

- User Manual: detailed information & steps about the installation, configuration and use of this
  product (e.g. motherboard, server barebones), covering hardware and BIOS.
- User Guide: detailed information about the installation & use of an add-on hardware or software component (e.g. BMC firmware, rail-kit) compatible with this product.
- Quick Installation Guide: a short guide with visual diagrams that you can reference easily for installation purposes of this product (e.g. motherboard, server barebones).

Please see the support section of the online product page to check the current availability of these documents

#### For More Information

For related product specifications, the latest firmware and software, and other information please visit our website at http://www.gigabyte.com

For GIGABYTE distributors and resellers, additional sales & marketing materials are available from our reseller portal: http://reseller.b2b.gigabyte.com

For further technical assistance, please contact your GIGABYTE representative or visit https://esupport.gigabyte.com/ to create a new support ticket

For any general sales or marketing enquiries, you may also message GIGABYTE server directly by email: server.grp@gigabyte.com

## Conventions

The following conventions are used in this user's guide:

|   | NOTE! Gives bits and pieces of additional information related to the current topic.           |
|---|-----------------------------------------------------------------------------------------------|
|   | <b>CAUTION!</b> Gives precautionary measures to avoid possible hardware or software problems. |
| A | WARNING! Alerts you to any damage that might result from doing or not doing specific actions. |

#### **Server Warnings and Cautions**

Before installing a server, be sure that you understand the following warnings and cautions.

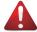

#### WARNING!

#### To reduce the risk of electric shock or damage to the equipment:

- Do not disable the power cord grounding plug. The grounding plug is an important safety feature.
- Plug the power cord into a grounded (earthed) electrical outlet that is easily accessible at all times.
- Unplug all the power cords from the power supplies to disconnect power to the equipment.

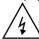

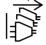

- · Shock Hazard! Disconnect all power supply cords before servicing.
- Do not route the power cord where it can be walked on or pinched by items placed against it.
   Pay particular attention to the plug, electrical outlet, and the point where the cord extends from the server.

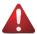

#### WARNING!

To reduce the risk of personal injury from hot surfaces, allow the drives and the internal system components to cool before touching them.

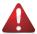

#### WARNING!

This server is equipped with high speed fans. Keep away from hazardous moving fan blades during servicing.

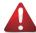

#### WARNING!

This equipment is not suitable for use in locations where children are likely to be present.

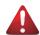

#### WARNING!

This equipment is intended to be used in Restrict Access Location. The access can only be gained by Skilled person.

Only authorized by well trained professional person can access the restrict access location.

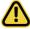

#### CAUTION

- Do not operate the server for long periods with the access panel open or removed.
   Operating the server in this manner results in improper airflow and improper cooling that can lead to thermal damage.
- · Danger of explosion if battery is incorrectly replaced.
- · Replace only with the same or equivalent type recommended by the

# Electrostatic Discharge (ESD) CAUTION!

ESD CAN DAMAGE DRIVES, BOARDS, AND OTHER PARTS. WE RECOMMEND THAT YOU PERFORM ALL PROCEDURES AT AN ESD WORKSTATION. IF ONE IS NOT AVAILABLE, PROVIDE SOME ESD PROTECTION BY WEARING AN ANTI-STATIC WRIST STRAP ATTACHED TO CHASSIS GROUND -- ANY UNPAINTED METAL SURFACE -- ON YOUR SERVER WHEN HANDLING PARTS.

Always handle boards carefully. They can be extremely sensitive to ESD. Hold boards only by their edges without any component and pin touching. After removing a board from its protective wrapper or from the system, place the board component side up on a grounded, static free surface. Use a conductive foam pad if available but not the board wrapper. Do not slide board over any surface.

**System power on/off:** To remove power from system, you must remove the system from rack. Make sure the system is removed from the rack before opening the chassis, adding, or removing any non hot-plug components.

**Hazardous conditions, devices and cables:** Hazardous electrical conditions may be present on power, telephone, and communication cables. Turn off the system and disconnect the cables attached to the system before servicing it. Otherwise, personal injury or equipment damage can result.

**Electrostatic discharge (ESD) and ESD protection:** ESD can damage drives, boards, and other parts. We recommend that you perform all procedures in this chapter only at an ESD workstation. If one is not available, provide some ESD protection by wearing an antistatic wrist strap attached to chassis ground (any unpainted metal surface on the server) when handling parts.

**ESD and handling boards:** Always handle boards carefully. They can be extremely sensitive to electrostatic discharge (ESD). Hold boards only by their edges. After removing a board from its protective wrapper or from the system, place the board component side up on a grounded, static free surface. Use a conductive foam pad if available but not the board wrapper. Do not slide board over any surface.

**Installing or removing jumpers:** A jumper is a small plastic encased conductor that slips over two jumper pins. Some jumpers have a small tab on top that can be gripped with fingertips or with a pair of fine needle nosed pliers. If the jumpers do not have such a tab, take care when using needle nosed pliers to remove or install a jumper; grip the narrow sides of the jumper with the pliers, never the wide sides. Gripping the wide sides can dam-age the contacts inside the jumper, causing intermittent problems with the function con-trolled by that jumper. Take care to grip with, but not squeeze, the pliers or other tool used to remove a jumper, or the pins on the board may bend or break.

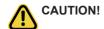

Risk of explosion if battery is replaced incorrectly or with an incorrect type. Replace the battery only with the same or equivalent type recommended by the manufacturer. Dispose of used batteries according to the manufacturer's instructions.

# **Table of Contents**

| Chapter 1 | Hard  | vare                     | e Installation                                 | 11 |  |  |  |  |
|-----------|-------|--------------------------|------------------------------------------------|----|--|--|--|--|
|           | 1-1   | Inst                     | allation Precautions                           | 11 |  |  |  |  |
|           | 1-2   | 2 Product Specifications |                                                |    |  |  |  |  |
|           | 1-3   | Sys                      | stem Block Diagram                             | 15 |  |  |  |  |
| Chapter 2 | Syste | m A                      | ppearance                                      | 17 |  |  |  |  |
|           | 2-1   | Fro                      | nt View                                        | 17 |  |  |  |  |
|           | 2-2   | Rea                      | ar View                                        | 18 |  |  |  |  |
|           | 2-3   | Fro                      | nt Panel Buttons and LEDs                      | 19 |  |  |  |  |
|           | 2-4   | Fro                      | nt System LAN LEDs                             | 20 |  |  |  |  |
|           | 2-5   | Pov                      | ver Supply Unit (PSU) LED                      | 21 |  |  |  |  |
|           | 2-6   | Har                      | d Disk Drive LEDs                              | 22 |  |  |  |  |
| Chapter 3 | Syste | m F                      | lardware Installation                          | 23 |  |  |  |  |
|           | 3-1   | Rer                      | moving and Installing the Top Rear Cover       | 24 |  |  |  |  |
|           | 3-2   | Rer                      | moving and Installing the Air Duct             | 25 |  |  |  |  |
|           | 3-3   | Rer                      | moving and Installing the GPU Fan Module       | 26 |  |  |  |  |
|           | 3-4   | Inst                     | talling the GPU Card (Optional)                | 27 |  |  |  |  |
|           | 3-5   | Inst                     | talling the PCIe Card                          | 29 |  |  |  |  |
|           | 3-6   | Rer                      | moving and Installing the Heat Sink            | 31 |  |  |  |  |
|           | 3-7   | Rer                      | moving and Installing the CPU                  | 32 |  |  |  |  |
|           | 3-8   | Rer                      | moving and Installing the Memory               | 34 |  |  |  |  |
|           | 3-8   | 3-1                      | Eight Channel Memory Configuration             | 34 |  |  |  |  |
|           | 3-8   | 3-2                      | Installing a Memory                            |    |  |  |  |  |
|           | 3-8   |                          | Processor and Memory Module Matrix Table       |    |  |  |  |  |
|           | 3-8   |                          | Memory Population Table                        |    |  |  |  |  |
|           | 3-9   |                          | moving and Installing the 3.5" Hard Disk Drive |    |  |  |  |  |
|           | 3-10  |                          | placing the System FAN Module                  |    |  |  |  |  |
|           | 3-11  |                          | moving and Installing the Top Front Cover      |    |  |  |  |  |
|           | 3-12  |                          | moving and Installing the PCIe RAID Card       |    |  |  |  |  |
|           | 3-13  |                          | moving and Installing the Power Supply         |    |  |  |  |  |
|           | 3-14  |                          | ole Connections                                |    |  |  |  |  |
| Chapter 4 | Mothe |                          | ard Components                                 |    |  |  |  |  |
|           | 4-1   |                          | therboard Components                           |    |  |  |  |  |
|           | 4-2   |                          | nper Settings                                  |    |  |  |  |  |
| Chapter 5 | BIOS  | Set                      | up                                             | 49 |  |  |  |  |

| 5-1 | The  | e Main Menu                       | 51  |
|-----|------|-----------------------------------|-----|
| 5-2 | Adv  | vanced Menu                       | 54  |
| 5-  | 2-1  | Trusted Computing                 | 55  |
| 5-  | 2-2  | PSP Firmware Versions             | 56  |
| 5-  | 2-3  | Legacy Video Select               | 57  |
| 5-  | 2-4  | AST2500 Super IO Configuration    | 58  |
| 5-  | 2-5  | S5 RTC Wake Settings              | 60  |
| 5-  | 2-6  | Serial Port Console Redirection   | 61  |
| 5-  | 2-7  | CPU Configuration                 | 64  |
| 5-  | 2-8  | PCI Subsystem Settings            | 65  |
| 5-  | 2-9  | USB Configuration                 | 67  |
| 5-  | 2-10 | NVMe Configuration                | 69  |
| 5-  | 2-11 | SATA Configuration                | 70  |
| 5-  | 2-12 | Network Stack Configuration       | 71  |
| 5-  | 2-13 | UEFI POST LOGO Configuration      | 72  |
| 5-  | 2-14 | AMD Mem Configuration Status      | 73  |
| 5-  | 2-15 | Tls Auth Configuration            | 74  |
| 5-  | 2-16 | Intel(R)Ethernet Controller X550  | 75  |
| 5-  | 2-17 | VLAN Configuration                | 77  |
| 5-  | 2-18 | MAC IPv4 Network Configuration    | 78  |
| 5-  | 2-19 | MAC IPv6 Network Configuration    | 79  |
| 5-3 | ΑM   | ID CBS Menu                       | 80  |
| 5-  | 3-1  | CPU Common Options                | 81  |
| 5-  | 3-2  | DF Common Options                 | 84  |
| 5-  | 3-3  | UMC Common Options                | 87  |
| 5-  | 3-4  | NBIO Common Options               | 89  |
| 5-  | 3-5  | FCH Common Options                | 94  |
| 5-  | 1-1  | NTB Common Options                | 97  |
| 5-  | 1-1  | SOC Miscellaneous Control         | 98  |
| 5-4 | ΑM   | ID PBS Option Menu                | 99  |
| 5-  | 1-1  | RAS                               | 100 |
| 5-5 | Chi  | ipset Setup Menu                  | 102 |
| 5-6 |      | rver Management Menu              |     |
| 5-  | 6-1  | System Event Log                  |     |
| 5-  | 6-2  | View FRU Information              |     |
| 5-  | 6-3  | BMC Network Configuration         | 107 |
| 5-  | 6-4  | IPv6 BMC Network Configuration    |     |
| 5-7 | Se   | curity Menu                       |     |
| 5-  | 7-1  | Secure Boot                       |     |
| 5-8 | Во   | ot Menu                           |     |
|     | 8-1  | UEFI NETWORK Drive BBS Priorities |     |
|     |      |                                   |     |

|     | 5-8- | -2  | UEFI Application Boot Priorities | . 115 |
|-----|------|-----|----------------------------------|-------|
| 5-9 | )    | Sav | e & Exit Menu                    | 116   |
| 5-1 | 10   | BIO | S POST Beep code (AMI standard)  | 117   |
|     | 5-10 | 0-1 | PEI Beep Codes                   | .117  |
|     | 5-10 | 1-2 | DXF Reen Codes                   | 117   |

# **Chapter 1** Hardware Installation

#### 1-1 Installation Precautions

The motherboard/system contain numerous delicate electronic circuits and components which can become damaged as a result of electrostatic discharge (ESD). Prior to installation, carefully read the service guide and follow these procedures:

- Prior to installation, do not remove or break motherboard S/N (Serial Number) sticker or warranty sticker provided by your dealer. These stickers are required for warranty validation.
- Always remove the AC power by unplugging the power cord from the power outlet before installing or removing the motherboard or other hardware components.
- When connecting hardware components to the internal connectors on the motherboard, make sure they are connected tightly and securely.
- · When handling the motherboard, avoid touching any metal leads or connectors.
- It is best to wear an electrostatic discharge (ESD) wrist strap when handling electronic components such as a motherboard, CPU or memory. If you do not have an ESD wrist strap, keep your hands dry and first touch a metal object to eliminate static electricity.
- Prior to installing the motherboard, please have it on top of an antistatic pad or within an
  electrostatic shielding container.
- Before unplugging the power supply cable from the motherboard, make sure the power supply has been turned off.
- Before turning on the power, make sure the power supply voltage has been set according to the local voltage standard.
- Before using the product, please verify that all cables and power connectors of your hardware components are connected.
- To prevent damage to the motherboard, do not allow screws to come in contact with the motherboard circuit or its components.
- Make sure there are no leftover screws or metal components placed on the motherboard or within the computer casing.
- Do not place the computer system on an uneven surface.
- · Do not place the computer system in a high-temperature environment.
- Turning on the computer power during the installation process can lead to damage to system components as well as physical harm to the user.
- If you are uncertain about any installation steps or have a problem related to the use of the product, please consult a certified computer technician.

# 1-2 Product Specifications

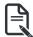

#### NOTE:

We reserve the right to make any changes to the product specifications and product-related information without prior notice.

| System    | <b>→</b> 4U                                                                            |
|-----------|----------------------------------------------------------------------------------------|
| Dimension | ◆ 448 (W) x 176 (H) x 880 (D) (mm)                                                     |
|           | ◆ 17.64 (W) x 6.93 (H) x 34.65 (D) (inch)                                              |
| CPU CPU   | ◆ AMD EPYC™ 7003 series processor family                                               |
|           | Dual processors, 7nm                                                                   |
|           | Up to 64-core, 128 threads per processor                                               |
|           | cTDP up to 280W                                                                        |
|           | ▼ C1 DF up to 200W                                                                     |
|           | NOTE: If only 1 CPU is installed, some PCIe or memory functions might be               |
|           | unavailable.                                                                           |
|           | Compatible with AMD EPYC 7002 series processor family                                  |
| Carlest   | Compatible with AMD Li 10 7002 series processor family                                 |
| Socket    | Socket SP3                                                                             |
| Chipset   |                                                                                        |
| Onipoct   | System on Chip                                                                         |
| Memory    | 32 x DIMM slots                                                                        |
|           | DDR4 memory supported only                                                             |
|           | 8-Channel memory per processor architecture                                            |
|           | RDIMM modules up to 128GB supported                                                    |
|           | ·                                                                                      |
|           | LRDIMM modules up to 128GB supported  2DS RDIMM/ RDIMM gradules up to 255GB supported. |
|           | 3DS RDIMM/LRDIMM modules up to 256GB supported                                         |
|           | Memory speed: Up to 3200*/ 2933 MHz                                                    |
|           | - Note:                                                                                |
|           |                                                                                        |
|           | * Follow BIOS setting and memory QVL list if running 3200 Mhz with 2DPC                |
| LAN       | Front Side:                                                                            |
| =         | <ul> <li>2 x 10Gb/s BASE-T LAN ports (Intel® X550-AT2)</li> </ul>                      |
|           | • 1 x 10/100/1000 management LAN                                                       |
| Video     | Integrated in Aspeed® AST2500                                                          |
|           | 2D Video Graphic Adapter with PCle bus interface                                       |
|           | 1920x1200@60Hz 32bpp, DDR4 SDRAM                                                       |
| Storage   | 12 x 3.5" hot-swappable HDD/SSD bays                                                   |
|           | 8 x amber HDD trays compatible with NVMe or SATA/SAS devices                           |
|           | 4 x blue HDD trays compatible with SATA/SAS devices only                               |
|           | 1 X Side 1155 traye compatible with or the devices only                                |
|           | SAS card is required for SAS devices support                                           |
| SAS/SATA  | SAS Supported                                                                          |
|           | SATA Supported                                                                         |
|           |                                                                                        |
|           |                                                                                        |

| Expansion Slot | <ul> <li>10 x PCle x16 slots (Gen4 x16 bus) for GPUs (Broadcom solution)</li> <li>2 x PCle x16 (Gen4 x16 bus) Half-length low-profile slot in front side</li> <li>1 x PCle x16 (Gen4 x16 bus) Half-length low-profile slot in rear side#</li> </ul> |
|----------------|----------------------------------------------------------------------------------------------------|
|                | # Non-supported SAS Card with internal cable due to cable routing limitation                                                                                                    |
|                | 8 x PCle x16 slots (Gen4 x16 bus) for GPU                                                                                                    |
|                | 1 x OCP 3.0 mezzanine slot with PCle Gen4 x16 in rear side                                                                                                    |
|                | <ul> <li>System is validated for population with a uniform GPU model</li> <li>Support is not provided for mixed GPU populations</li> </ul>                                                                                                    |
| Internal I/O   | 1 x TPM header                                                                                                    |
| Internal I/O   | 1 x Front panel header                                                                                                    |
| Front I/O      | <ul> <li>2 x USB 3.0</li> <li>1 x VGA</li> <li>2 x RJ45</li> </ul>                                                                                                    |
|                | 1 x MLAN     1 x Power button with LED                                                                                                    |
|                | 1 x ID button with LED                                                                                                    |
|                | 1 x Reset button     1 x NMI button                                                                                                    |
|                | 1 x System status LED                                                                                                    |
|                | 1 x HDD access LED                                                                                                    |
| Backplane I/O  | <ul> <li>12 x 3.5" ports</li> <li>Speed and bandwidth: PCIe Gen3 or SAS 12Gb/s or SATA 6Gb/s</li> </ul>                                                                                                    |
| TPM            | <ul> <li>1 x TPM header with SPI interface</li> <li>Optional TPM2.0 kit: CTM010</li> </ul>                                                                                                    |
| Power Supply   | 3 x 2200W redundant PSUs                                                                                                    |
|                | 80 PLUS Platinum                                                                                                    |
|                | • AC Input:<br>- 100-127V~/ 14A, 47-63Hz<br>- 200-240V~/ 12.6A, 47-63Hz                                                                                                    |
|                | ◆ DC Output: - Max 1200W/ 100-127V~ +12.12V/ 95.6A +12Vsb/ 3.5A - Max 2200W/ 200-240V +12.12V/ 178.1A +12Vsb/ 3.5A                                                                                                    |
|                | NOTE: The system power supply requires C19 type power cord                                                                                                    |

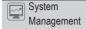

- Aspeed® AST2500 management controller
- GIGABYTE Management Console (AMI MegaRAC SP-X) web interface
- Dashboard
- JAVA Based Serial Over LAN
- ◆ HTML5 KVM
- Sensor Monitor (Voltage, RPM, Temperature, CPU Status ...etc.)
- Sensor Reading History Data
- FRU Information
- SEL Log in Linear Storage / Circular Storage Policy
- Hardware Inventory
- Fan Profile
- System Firewall
- Power Consumption
- Power Control
- LDAP / AD / RADIUS Support
- Backup & Restore Configuration
- Remote BIOS/BMC/CPLD Update
- Event Log Filter
- User Management
- Media Redirection Settings
- PAM Order Settings
- SSL Settings
- SMTP Settings

# 1-3 System Block Diagram

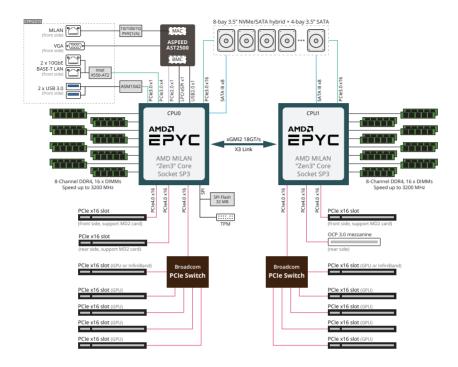

| Т | his page intentionally left blank |  |
|---|-----------------------------------|--|
|   |                                   |  |
|   |                                   |  |
|   |                                   |  |
|   |                                   |  |
|   |                                   |  |
|   |                                   |  |
|   |                                   |  |
|   |                                   |  |
|   |                                   |  |
|   |                                   |  |
|   |                                   |  |
|   |                                   |  |
|   |                                   |  |
|   |                                   |  |
|   |                                   |  |
|   |                                   |  |

# Chapter 2 System Appearance

## 2-1 Front View

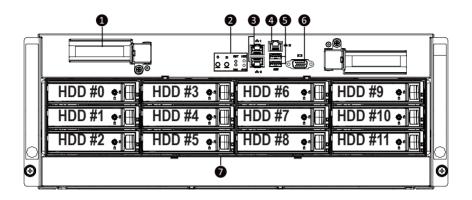

| No. | Description                            | No.  | Description                           |
|-----|----------------------------------------|------|---------------------------------------|
| 1.  | RAID Card Slot                         | 5.   | USB 3.0 Port x 2                      |
| 2.  | Front Panel LEDs and Buttons           | 6.   | VGA Port                              |
| 3.  | 10GbE LAN Port x 2                     | 7.   | 3.5-inch HDD Bay x 12 (0 to #11)      |
| 4.  | 10/100/1000 Server Management LAN Port | NOTE | E! The Orange HDD Latch Supports NVMe |

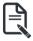

 Go to the section 2-3 Front Panel Buttons and LEDs for detail description of function LEDs.

# 2-2 Rear View

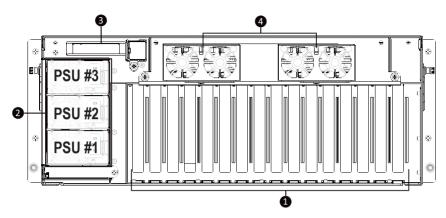

| No. | Description                          | No. | Description       |
|-----|--------------------------------------|-----|-------------------|
| 1.  | PCIe x16 Slot x 8                    | 3.  | PCle x16 Slot x 1 |
| 2.  | Power Supply Unit x 3 (PSU #1 to #3) | 4.  | GPU Fan Module    |

# 2-3 Front Panel Buttons and LEDs

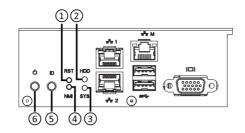

| No. | Name                  | Color            | Status   | Description                                                                                                    |
|-----|-----------------------|------------------|----------|----------------------------------------------------------------------------------------------------|
| 1.  | Reset Button          |                  |          | Press this button to reset the system.                                                                               |
|     |                       | 0                | On       | Indicates locating the HDD.                                                                                          |
|     |                       | Green            | Blink    | Indicates accessing the HDD.                                                                                         |
| 2.  | HDD Status            | Amber            | On       | Indicates HDD error.                                                                                                 |
|     | LED                   | Green /<br>Amber | Blink    | Indicates HDD rebuilding.                                                                                            |
|     |                       | N/A              | Off      | Indicates no HDD access or no HDD error.                                                                             |
|     |                       | Green            | Solid On | Indicates system is operating normally.                                                                              |
|     |                       |                  |          | Indicates a critical condition, may include:                                                                         |
|     |                       |                  | Solid On | - System fan failure                                                                                                 |
|     |                       |                  |          | - System temperature                                                                                                 |
|     | System<br>Status LED  | Amber N/A        | Blink    | Indicates non-critical condition, may include:                                                                       |
| 3.  |                       |                  |          | - Redundant power module failure                                                                                     |
| 0.  |                       |                  |          | - Temperature and voltage issue                                                                                      |
|     |                       |                  |          | - Chassis intrusion                                                                                                  |
|     |                       |                  |          | Indicates system is not ready, may include:                                                                          |
|     |                       |                  |          | - POST error                                                                                                    |
|     |                       |                  |          | - NMI error                                                                                                    |
|     |                       |                  |          | - Processor or terminator is missing                                                                                 |
|     |                       |                  |          | Press this button for the server to generate a NMI to the                                                            |
| 4.  | NMI Button            |                  |          | processor. If multiple-bit ECC errors occur, the server will                                                         |
|     |                       |                  |          | effectively be handled.                                                                                              |
| 5.  | ID Button<br>with LED |                  |          | Press this button to activate system identification.                                                                 |
|     |                       | Green            | On       | Indicates the system is powered on.                                                                                  |
| 6.  | Power Button          | Green            | Blink    | System is in ACPI S1 slate (sleep mode).                                                                             |
|     | with LED              | N/A              | Off      | Indicates system is not powered on or in ACPI S5 slate (power off) or system is in ACPI S4 slate (hibernation mode). |

# 2-4 Front System LAN LEDs

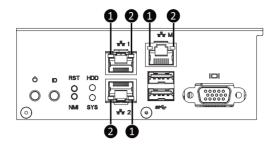

| No. | Name                       | Color      | Status | Description                                     |
|-----|----------------------------|------------|--------|-------------------------------------------------|
| 1.  | GbE Speed<br>LED           | Yellow     | On     | 1 Gbps data rate                                |
|     |                            | Green      | On     | 100 Mbps data rate                              |
|     |                            | N/A        | Off    | 10 Mbps data rate                               |
| 2.  | GbE Link /<br>Activity LED | Green      | On     | Link between system and network or no access    |
|     |                            | GDL LIIK / | Blink  | Data transmission or reception is occurring.    |
|     |                            | N/A        | Off    | No data transmission or reception is occurring. |

# 2-5 Power Supply Unit (PSU) LED

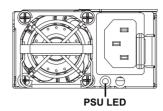

| Color | Status            | Description                                                                                                    |
|-------|-------------------|----------------------------------------------------------------------------------------------------|
| Off   |                   | No AC power to all power supplies                                                                                                    |
| Green | On                | +12V output ON and OK                                                                                                    |
| Green | Blinking<br>0.5Hz | AC present / Only +12VSB on (PS off) or PSU in Smart Standby Mode                                                                      |
| Green | Blinking<br>2Hz   | Power supply firmware update                                                                                                    |
| Ambar | On                | AC cord unplugged / AC power lost but a second power supply in parallel still having AC input power                                    |
| Amber | OII               | Power supply critical events that cause a shutdown, such as: OTP, OCP, UVP, OVP and fan failure                                        |
| Amber | Blinking<br>0.5Hz | Power supply warning events where the power supply continues to operate, such as: high temperature, high power, high current, slot fan |

## 2-6 Hard Disk Drive LEDs

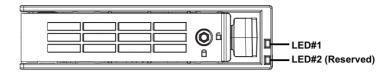

| RAID S                                                      | LED1                                    | Locate | HDD Fault | Rebuilding | HDD<br>Access     | HDD Present<br>(No Access) |     |
|-------------------------------------------------------------|-----------------------------------------|--------|-----------|------------|-------------------|----------------------------|-----|
| No RAID configuration<br>(via HBA)                          | Disk LED<br>(LED on                     | Green  | ON(*1)    | OFF        |                   | BLINK (*2)                 | OFF |
|                                                             | Back Panel)                             | Amber  | OFF       | OFF        |                   | OFF                        | OFF |
|                                                             | Removed HDD Slot<br>(LED on Back Panel) | Green  | ON(*1)    | OFF        |                   |                            |     |
|                                                             |                                         | Amber  | OFF       | OFF        |                   |                            | -   |
|                                                             |                                         | Green  | ON        | OFF        |                   | BLINK (*2)                 | OFF |
| RAID configuration<br>(via HW RAID Card or<br>SW RAID Card) | Disk LED                                | Amber  | OFF       | ON         | (Low Speed: 2 Hz) | OFF                        | OFF |
|                                                             |                                         | Green  | ON(*1)    | OFF        | (*3)              |                            |     |
|                                                             | Removed HDD Slot                        | Amber  | OFF       | ON         | (*3)              |                            |     |

| LED 2 | HDD Present | No HDD |  |  |
|-------|-------------|--------|--|--|
| Green | ON          | OFF    |  |  |

#### NOTE:

<sup>\*1:</sup> Depends on HBA/Utility Spec.

<sup>\*2:</sup> Blink cycle depends on HDD's activity signal.

<sup>\*3:</sup> If HDD is pulled out during rebuilding, the disk status of this HDD is regarded as faulty.

# **Chapter 3** System Hardware Installation

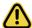

#### **Pre-installation Instructions**

System components and electronic circuit boards can be damaged by electrostatic discharge. Working on systems that are still connected to a power supply can be extremely dangerous. Follow the simple guidelines below to avoid damage to your system or injury to yourself.

- Always disconnect the system from the power outlet whenever you are working inside the system
  case.
- If possible, wear a grounded wrist strap when you are working inside the system case.
   Alternatively, discharge any static electricity by touching the bare metal system of the system case, or the bare metal body of any other grounded appliance.
- Hold electronic circuit boards by the edges only. Do not touch the components on the board unless it is necessary to do so. Do not flex or stress the circuit board.
- Leave all components inside the static-proof packaging until you are ready to use the component for the installation.

# 3-1 Removing and Installing the Top Rear Cover

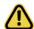

Before you remove the top rear cover:

· Make sure the system is not turned on or connected to AC power.

#### Follow these instructions to remove the top rear cover:

- Remove the single screw securing the cover.
- 2. Loosen the two thumbnail screws securing the top rear cover in place.
- 3. Slide the cover towards the rear and remove the cover in the direction indicated.
- 4. Follow steps 1-3 in reverse order to re-install the top rear cover.

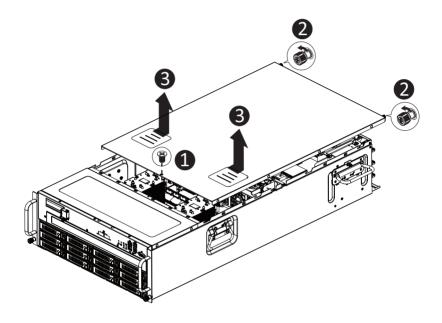

# 3-2 Removing and Installing the Air Duct

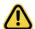

Before you remove the top rear cover:

Make sure the system is not turned on or connected to AC power.

#### Follow these instructions to remove and install the air duct:

- 1. Lift up to remove the air duct.
- To install the air duct, align the rear edge of air duct with the GPU module brackets ensuring that the arrows on the air duct face the rear of the system as shown in the image below, and then push down the air duct into chassis until it firmly seats.

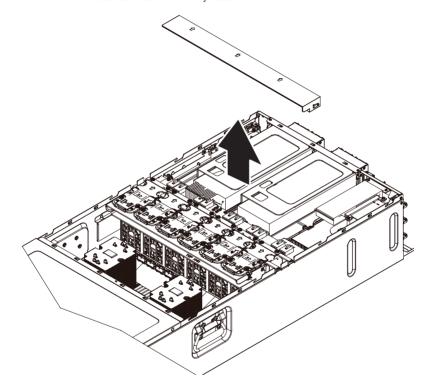

# 3-3 Removing and Installing the GPU Fan Module

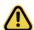

Before you remove the GPU fan module:

- · Make sure the system is not turned on or connected to AC power.
- Disconnect all necessary cable connections. Failure to observe these warnings could result in personal injury or damage to the equipment.

#### Follow these instructions to remove the GPU fan module:

- Disconnect the GPU fan module cable.
- 2. Loosen the two thumbnail screws securing the GPU fan module in place.
- 3. Lift up to remove the GPU fan module from the system.
- 4. Follow steps 1-3 in reverse order to re-install the GPU fan module.

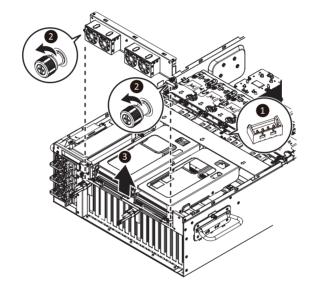

## 3-4 Installing the GPU Card (Optional)

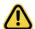

Before you install the GPU card:

- Voltages can be present within the server whenever an AC power source is connected. This
  voltage is present even when the main power switch is in the off position. Ensure that the
  system is powered down and all power sources have been disconnected from the server prior to
  installing a GPU card. Make sure the system is not turned on or connected to AC power.
- Failure to observe these warnings could result in personal injury or damage to the equipment.

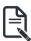

· The GPU cards need to be purchased.

#### Follow these instructions to install the GPU card:

- 1. Remove the three screws securing the GPU card bracket in place.
- 2. Slightly lift the GPU card bracket up in the direction indicated as shown in the image below.
- 3. Remove the two screws securing the GPU card slot covers and remove the GPU slot covers.
- 4. Insert the GPU card into the selected slot. Make sure the GPU card is properly seated.
- 5. Install the two screws to secure the GPU card in place.
- 6. Install the three screws to secure the GPU card bracket in place.

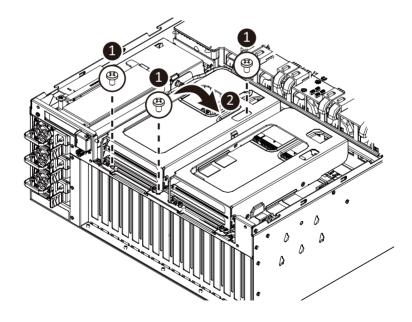

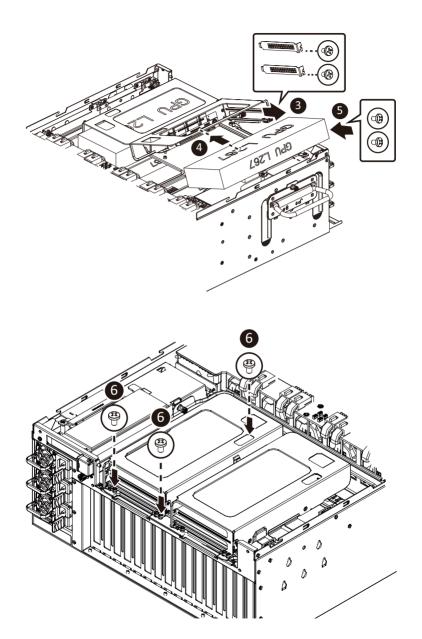

## 3-5 Installing the PCIe Card

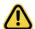

Read the following guidelines before you begin to install the PCIe Card:

- Voltages can be present within the server whenever an AC power source is connected. This
  voltage is present even when the main power switch is in the off position. Ensure that the
  system is powered down and all power sources have been disconnected from the server prior to
  installing a PCle card. Make sure the system is not turned on or connected to AC power.
- Failure to observe these warnings could result in personal injury or damage to the equipment.

#### Follow these instructions to install the PCle card:

- 1. Pull out the thumbnail screw securing the GPU card cage in place.
- 2. Flip over the GPU card cage in the direction indicated.
- 3. Remove the two screws securing the PCle card slot covers in place and remove the PCle card slot
- 4. Insert the PCle card into the selected slot. Make sure the PCle card is properly seated.
- 5. Install the two screws to secure the PCIe card in place.

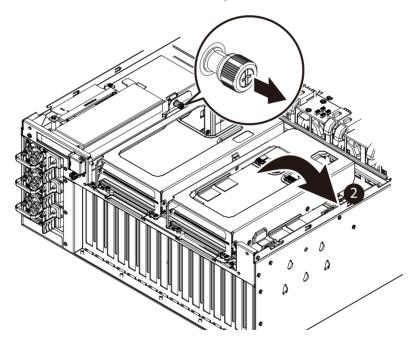

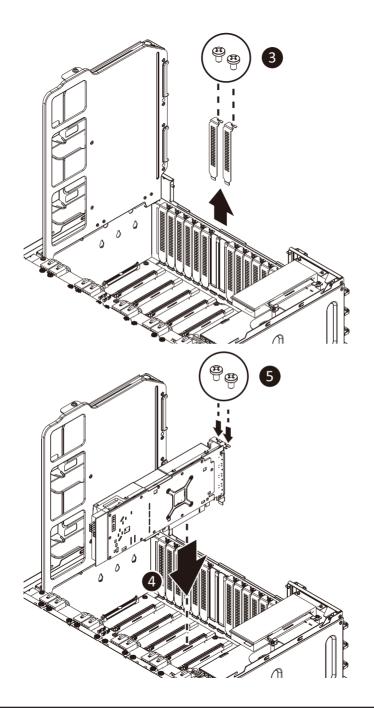

## 3-6 Removing and Installing the Heat Sink

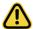

Read the following guidelines before you begin to install the heat Sink:

- Always turn off the computer and unplug the power cord from the power outlet before installing
  the heat sink to prevent hardware damage.
- · Unplug all cables from the power outlets.
- Disconnect all telecommunication cables from their ports.
- · Place the system unit on a flat and stable surface.
- · Open the system according to the instructions.

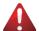

#### WARNING!

Failure to turn off the server before you start installing components may cause serious damage. Do not attempt the procedures described in the following sections unless you are a qualified service technician

#### Follow these instructions to install the heatsink:

- 1. Loosen the four captive screws securing the heat sink in place in reverse the order  $(4 \rightarrow 3 \rightarrow 2 \rightarrow 1)$ .
- 2. Lift and remove the heatsink from the system.
- 3. To install the heatsink, reverse steps 1-2 while ensuring that you tighten the captive screws in sequential order (1→2→3→4) as seen in the image below.

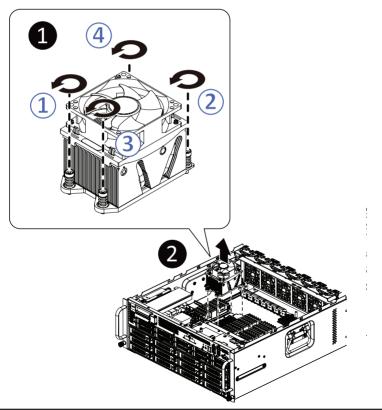

# 3-7 Removing and Installing the CPU

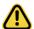

Read the following guidelines before you begin to install the CPU:

- Make sure that the motherboard supports the CPU.
- Always turn off the system and unplug the power cord from the power outlet before installing the CPU to prevent hardware damage.
- Unplug all cables from the power outlets.
- · Disconnect all telecommunication cables from their ports.
- · Place the system unit on a flat and stable surface.
- · Open the system according to the instructions.

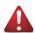

#### WARNING!

Failure to properly turn off the server before you start installing components may cause serious damage. Do not attempt the procedures described in the following sections unless you are a qualified service technician.

#### Follow these instructions to install the CPU:

- 1. Loosen the three captive screws securing the CPU cover in sequential order  $(1\rightarrow 2\rightarrow 3)$ .
- 2. Flip open the CPU cover.
- 3. Remove the CPU carrier from the CPU frame using the handle on the CPU carrier.
- Using the handle on the CPU carrier insert the new CPU carrier with CPU installed into the CPU frame.

**NOTE:** Ensure the CPU is installed in the CPU carrier in the correct orientation, with the triangle on the CPU aligned to the top left corner of the CPU carrier.

- 5. Flip the CPU frame with CPU installed into place in the CPU socket.
- 6. Flip the CPU cover into place over the CPU socket.
- 7. Tighten the CPU cover screws in sequential order  $(1\rightarrow2\rightarrow3)$  to secure the CPU cover in place.
- 8. Repeat steps 1-7 for the second CPU.
- 9. To remove the CPUs, follow steps 1-7 in reverse order.

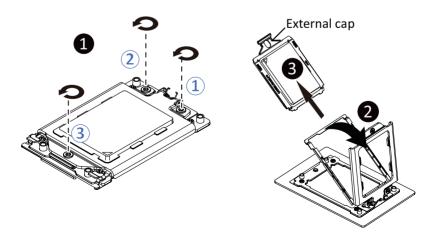

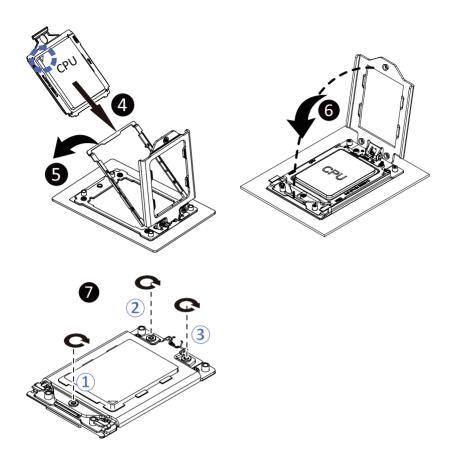

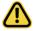

- When installing the heat sink over the CPU, use T20-Lobe driver to tighten the 4 captive nuts in sequential order (1→2→3→4).
- • The screw tightening torque:  $16.1 \pm 1.2 \text{ kgf-cm} (14.0 \pm 1.0 \text{ lbf-in})$

## 3-8 Removing and Installing the Memory

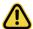

Read the following guidelines before you begin to install the memory:

- Make sure that the motherboard supports the memory. It is recommended that memory of the same capacity, brand, speed, and chips be used.
- Always turn off the system and unplug the power cord from the power outlet before installing the memory to prevent hardware damage.
- Memory modules have a foolproof design. A memory module can be installed in only one direction. If you are unable to insert the memory, switch the direction.

#### 3-8-1 Eight Channel Memory Configuration

This motherboard provides 32 DDR4 memory sockets and supports Eight Channel Technology. After the memory is installed, the BIOS will automatically detect the specifications and capacity of the memory. Enabling Four Channel memory mode will be four times of the original memory bandwidth.

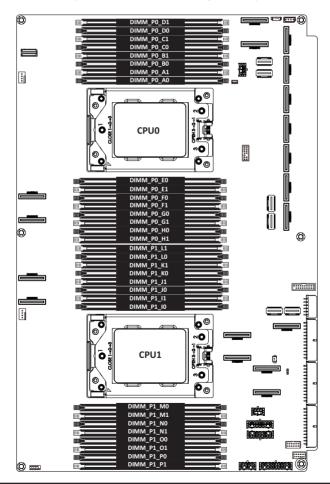

#### 3-8-2 Installing a Memory

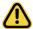

- Before installing a memory module, make sure to turn off the system and unplug the power cord from the power outlet to prevent damage to the memory module.
- · Be sure to install DDR4 DIMMs on this motherboard.

#### Follow these instructions to install the Memory:

- 1. Insert the DIMM memory module vertically into the DIMM slot, and push it down.
- 2. Close the plastic clip at both edges of the DIMM slots to lock the DIMM module.
- 3. Reverse the installation steps when you want to remove the DIMM module.

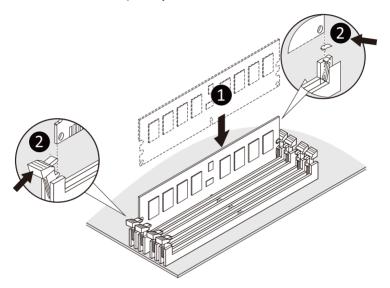

## 3-8-3 Processor and Memory Module Matrix Table

| Processor and Memory Module Matrix Table |          |         |       |         |       |        |       |        |       |        |       |        |       |        |       |        |
|------------------------------------------|----------|---------|-------|---------|-------|--------|-------|--------|-------|--------|-------|--------|-------|--------|-------|--------|
| CPU#                                     | Chanr    | nel A/I | Chanr | nel B/J | Chann | el C/K | Chann | el D/L | Chann | el E/M | Chann | el F/N | Chann | el G/O | Chann | el H/P |
|                                          | 8 DIMMs  |         |       |         |       |        |       |        |       |        |       |        |       |        |       |        |
| CPU0                                     |          | A1      |       | В1      |       | C1     |       | D1     |       | E1     |       | F1     |       | G1     |       | H1     |
|                                          | 16 DIMMs |         |       |         |       |        |       |        |       |        |       |        |       |        |       |        |
| CPU0                                     | Α0       | A1      | В0    | В1      | CO    | C1     | D0    | D1     | EO    | E1     | F0    | F1     | G0    | G1     | но    | H1     |
|                                          |          |         |       |         |       |        |       | 16 DI  | MMs   |        |       |        |       |        |       |        |
| CPU0                                     |          | A1      |       | В1      |       | C1     |       | D1     |       | E1     |       | F1     |       | G1     |       | H1     |
| CPU1                                     |          | I1      |       | J1      |       | K1     |       | L1     |       | M1     |       | N1     |       | 01     |       | P1     |
|                                          | 32 DIMMs |         |       |         |       |        |       |        |       |        |       |        |       |        |       |        |
| CPU0                                     | A0       | A1      | В0    | В1      | CO    | C1     | D0    | D1     | E0    | E1     | F0    | F1     | G0    | G1     | НО    | H1     |
| CPU1                                     | 10       | I1      | 10    | J1      | КО    | K1     | L0    | L1     | М0    | M1     | N0    | N1     | 00    | 01     | P0    | P1     |

#### 3-8-4 Memory Population Table

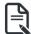

• When only one DIMM is used, it must be populated in memory slot DIMM1.

## **EPYC Memory Speed based on DIMM Population (One DIMM per Channel)**

| DIMM<br>Type | DIMM Population DIMM 0 | Max EPYC 7003<br>DDR Frequency (MHz) |  |  |
|--------------|------------------------|--------------------------------------|--|--|
| RDIMM        | 1R (1 Rank)            | 3200                                 |  |  |
| RDIIVIIVI    | 2R or 2DR (2 Ranks)    | 3200                                 |  |  |
|              | 4DR (4 Ranks)          | 3200                                 |  |  |
| LRDIMM       | 2S2R (4 Ranks)         | 3200                                 |  |  |
|              | 2S4R (8 Ranks)         | 3200                                 |  |  |

#### **EPYC Memory Speed based on DIMM Population (Two DIMM per Channel)**

| DIMM   | DIMM P         | opulation      | Max EPYC 7003<br>DDR Frequency (MHz) |  |  |  |
|--------|----------------|----------------|--------------------------------------|--|--|--|
| Туре   | DIMM 0         | DIMM 1         |                                      |  |  |  |
|        |                | 1R             | 3200                                 |  |  |  |
|        | 1R             | 1R             | 2933                                 |  |  |  |
| RDIMM  |                | 2R or 2DR      | 3200                                 |  |  |  |
|        | 1R             | 2R or 2DR      | 2933                                 |  |  |  |
|        | 2R or 2DR      | 2R or 2DR      | 2933                                 |  |  |  |
|        |                | 4DR            | 3200                                 |  |  |  |
|        | 4DR            | 4DR            | 2933                                 |  |  |  |
| LRDIMM |                | 2S2R (4 Ranks) | 3200                                 |  |  |  |
|        |                | 2S4R (8 Ranks) | 3200                                 |  |  |  |
|        | 2S2R (4 Ranks) | 2S2R (4 Ranks) | 2933                                 |  |  |  |

## 3-9 Removing and Installing the 3.5" Hard Disk Drive

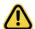

Read the following guidelines before you begin to install the hard disk drive:

- · Take note of the drive tray orientation before sliding it out.
- · The tray will not fit back into the bay if inserted incorrectly.

#### Follow these instructions to install a 3.5" hard disk drive:

- 1. Press the release button.
- 2. Extend the locking lever.
- 3. Pull the locking lever in the direction indicated to remove the HDD tray.
- 4. Align the hard disk drive with the positioning stud on the HDD tray.
- 5. Slide the hard disk drive into the HDD tray.
- 6. Reinsert the HDD tray into the slot and close the locking lever.

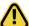

#### CAUTION!

We strongly recommend using enterprise level hard disk drives in the Gigabyte server system. For more information of recommended HDDs, please visit the Gigabyte website:

https://www.gigabyte.com and search for the specific product QVL from Support & Downloads.

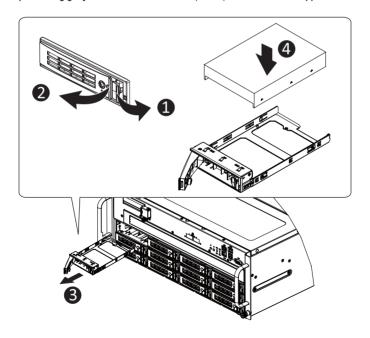

## Follow these instructions to install a 2.5" hard disk drive into 3.5" HDD tray:

- 1. Press the release button.
- 2. Extend the locking lever.
- 3. Pull the locking lever in the direction indicated to remove the HDD tray.
- 4. Align the hard disk drive with the positioning stub on the HDD tray.
- 5. Secure the hard disk drive with five screws.
- 6. Reinsert the HDD tray into the slot and close the locking lever.

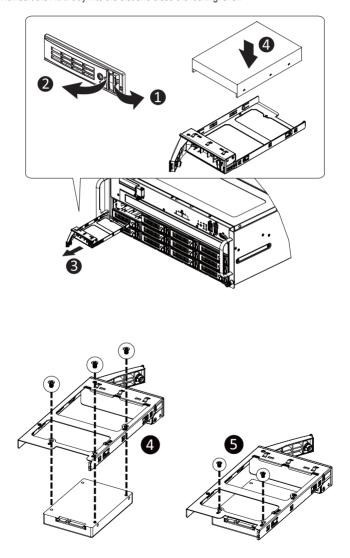

## 3-10 Replacing the System FAN Module

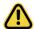

#### **CAUTION!**

Before you remove or install the system fans follow these steps:

- · Make sure the system is not turned on or connected to the AC power.
- Disconnect all necessary cable connections. Failure to observe these warnings could result in personal injury or damage to the equipment.

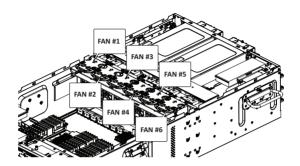

# Follow these instructions to replace the system fan module: [For all system fan modules]

- 1. Grasp the finger slots of the fan module and pull up to remove the fan module.
- 2. Reverse the previous steps to install the replacement fan module.

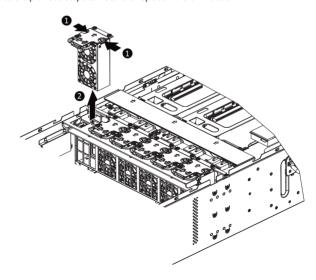

## 3-11 Removing and Installing the Top Front Cover

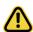

Skip this section if you are not going to replace the PCle RAID card.

#### Follow these instructions to remove the top front cover:

- 1. Remove the three screws securing the cover.
- 2. Slide the cover towards the rear and remove the cover in the direction indicated.
- 3. Reverse the previous steps to install the top front cover.

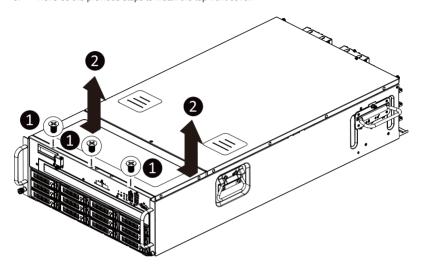

## 3-12 Removing and Installing the PCle RAID Card

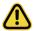

- Voltages can be present within the server whenever an AC power source is connected. This
  voltage is present even when the main power switch is in the off position. Ensure that the system
  is powered off and all power sources have been disconnected from the server prior to installing a
  PCIe card.
- · Failure to observe these warnings could result in personal injury or damage to equipment.

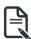

This section applies to G482-Z51 only.

#### Follow these instructions to replace the PCle RAID card:

- Disconnect any cables that connect to the PCle RAID card.
- 2. Loosen the thumbnail screw securing the PCle RAID card lock in place.
- 3. Extend the PCle RAID card lock.
- 4. Gently pull the PCIe RAID card in the direction indicated to disconnect the PCIe RAID.
- 5. Reverse the previous steps to install the replacement PCle RAID card.

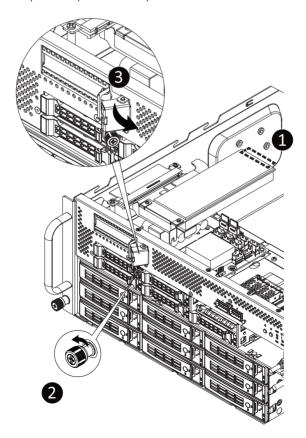

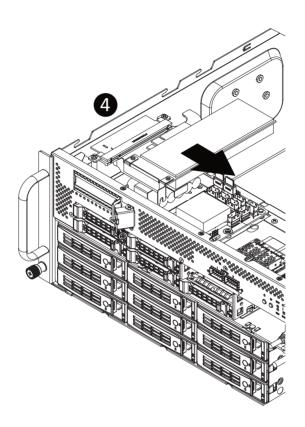

## 3-13 Removing and Installing the Power Supply

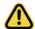

#### CAUTION!

- In order to reduce the risk of injury from electric shock, disconnect AC power from the power supply before removing the power supply from the system.
- Please see Section 2-2 "Rear View" for installation sequence.

#### Follow these instructions to replace the power supply:

- 1. Flip up and then grasp the power supply handle.
- 2. Press the retaining clip on the right side of the power supply in the direction indicated.
- 3. Pull out the power supply using the handle.
- Insert the replacement power supply firmly into the chassis. Connect the AC power cord to the replacement power supply.

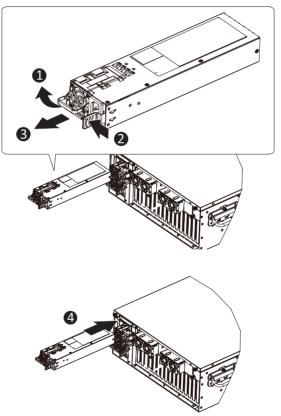

# 3-14 Cable Connections Motherboard to PCle Board and Middle Board

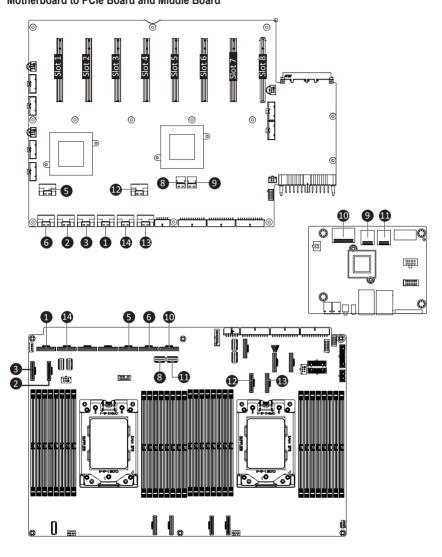

## **HDD Backplane Boards to Daughter Boards**

## 3.5" HDD Backplane Board

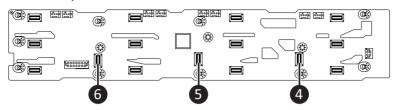

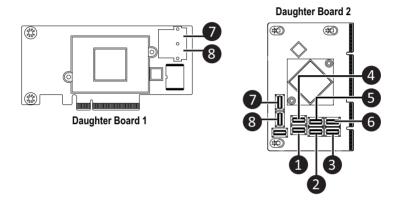

| This page left intentionally blank |
|------------------------------------|
|                                    |
|                                    |
|                                    |
|                                    |
|                                    |
|                                    |
|                                    |
|                                    |
|                                    |
|                                    |
|                                    |
|                                    |
|                                    |
|                                    |
|                                    |

## **Chapter 4** Motherboard Components

## 4-1 Motherboard Components

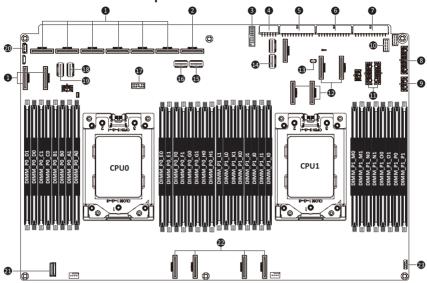

| Item | Description                                       | Item | Description                             |
|------|---------------------------------------------------|------|-----------------------------------------|
| 1    | SlimLine Connectors (PCle Signal)                 | 2    | SlimLine Connector (Front Panel Signal) |
| 3    | USB 3.0 Header                                    | 4    | CPU Power Connector                     |
| 5    | CPU 0 Power Connector                             | 6    | CPU 1 Power Connector                   |
| 7    | System Power Connector                            | 8    | 2 x 9 Pin System FAN Power Connector    |
| 9    | 2 x 4 Pin Front Panel Power Connector             | 10   | Front Panel VGA Connector               |
| 11   | 2 x 7 Pin HDD Back Plane Board Power<br>Connector | 12   | SlimLine Connectors (PCIe Signal)       |
| 13   | Battery Cable Connector                           | 14   | SlimLine Connector (SATA #0 - #3 for    |
|      |                                                   |      | CPU1)                                   |
| 15   | SlimLine Connector (MLAN/NCSI Signal)             | 16   | SlimLine Connector (Miscellaneous)      |
| 17   | TPM Module Connector                              | 18   | SlimLine Connector (SATA #0 - #3 for    |
|      |                                                   |      | CPU0)                                   |
| 19   | SlimLine Connector (SATA #4 - #7 for CPU0)        | 20   | IPMB Connector                          |
| 21   | 2 x 15 Pin HDD Back Plane Board                   | 22   | SlimLine Connectors (Support NVMe/PCIe  |
|      | Connector                                         |      | Signal)                                 |
| 23   | Serial Port Cable Connector                       |      |                                         |
| 25   | Serial Port Cable Connector                       |      |                                         |

## 4-2 Jumper Settings

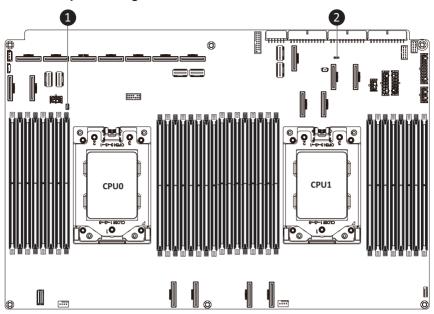

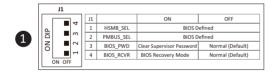

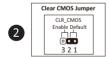

## Chapter 5 BIOS Setup

BIOS (Basic Input and Output System) records hardware parameters of the system in the EFI on the motherboard. Its major functions include conducting the Power-On Self-Test (POST) during system startup, saving system parameters and loading operating system, etc. BIOS includes a BIOS Setup program that allows the user to modify basic system configuration settings or to activate certain system features. When the power is turned off, the battery on the motherboard supplies the necessary power to the CMOS to keep the configuration values in the CMOS.

To access the BIOS Setup program, press the <DEL> key during the POST when the power is turned on.

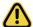

- BIOS flashing is potentially risky, if you do not encounter problems of using the current BIOS version, it is recommended that you don't flash the BIOS. To flash the BIOS, do it with caution. Inadequate BIOS flashing may result in system malfunction.
- It is recommended that you not alter the default settings (unless you need to) to prevent system
  instability or other unexpected results. Inadequately altering the settings may result in system's
  failure to boot. If this occurs, try to clear the CMOS values and reset the board to default values.
  (Refer to the Exit section in this chapter or introductions of the battery/clearing CMOS jumper in
  Chapter 4 for how to clear the CMOS values.)

#### **BIOS Setup Program Function Keys**

| <←><→>          | Move the selection bar to select the screen                       |
|-----------------|-------------------------------------------------------------------|
| <↑><↓>          | Move the selection bar to select an item                          |
| <+>             | Increase the numeric value or make changes                        |
| <->             | Decrease the numeric value or make changes                        |
| <enter></enter> | Execute command or enter the submenu                              |
| <esc></esc>     | Main Menu: Exit the BIOS Setup program                            |
|                 | Submenus: Exit current submenu                                    |
| <f1></f1>       | Show descriptions of general help                                 |
| <f3></f3>       | Restore the previous BIOS settings for the current submenus       |
| <f9></f9>       | Load the Optimized BIOS default settings for the current submenus |
| <f10></f10>     | Save all the changes and exit the BIOS Setup program              |
|                 |                                                                   |

#### ■ Main

This setup page includes all the items in standard compatible BIOS.

#### Advanced

This setup page includes all the items of AMI BIOS special enhanced features.

(ex: Auto detect fan and temperature status, automatically configure hard disk parameters.)

#### AMD CBS

This setup page includes the common items for configuration of AMD motherboard-related information.

#### AMD PBS Option

This setup page includes the common items for configuration of AMD CPM RAS related settings.

#### ■ Chipset

This setup page includes all the submenu options for configuring the function of processor, network, main chipset, and system event logs.

#### Server Management

Server additional features enabled/disabled setup menus.

#### ■ Security

Change, set, or disable supervisor and user password. Configuration supervisor password allows you to restrict access to the system and BIOS Setup.

A supervisor password allows you to make changes in BIOS Setup.

A user password only allows you to view the BIOS settings but not to make changes.

#### Boot

This setup page provides items for configuration of boot sequence.

#### Save & Exit

Save all the changes made in the BIOS Setup program to the CMOS and exit BIOS Setup. (Pressing <F10> can also carry out this task.)

Abandon all changes and the previous settings remain in effect. Pressing <Y> to the confirmation message will exit BIOS Setup. (Pressing <Esc> can also carry out this task.)

#### 5-1 The Main Menu

Once you enter the BIOS Setup program, the Main Menu (as shown below) appears on the screen. Use arrow keys to move among the items and press <Enter> to accept or enter other sub-menu.

#### Main Menu Help

The on-screen description of a highlighted setup option is displayed on the bottom line of the Main Menu.

#### Submenu Help

While in a submenu, press <F1> to display a help screen (General Help) of function keys available for the menu. Press <Esc> to exit the help screen. Help for each item is in the Item Help block on the right side of the submenu.

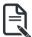

- When the system is not stable as usual, select the Restore Defaults item to set your system
  to its defaults.
- The BIOS Setup menus described in this chapter are for reference only and may differ by BIOS version.

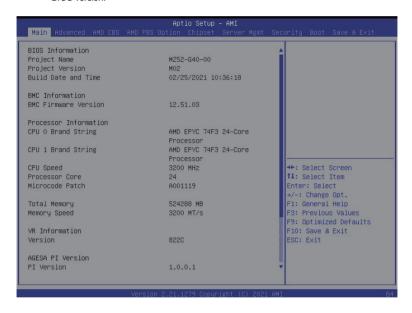

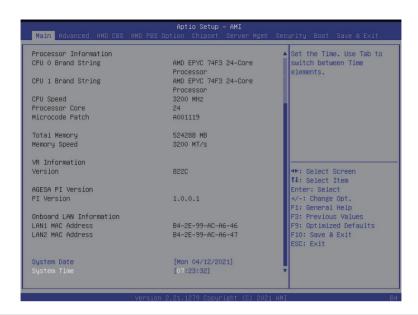

| Parameter                                                                                    | Description                                                         |
|----------------------------------------------------------------------------------------------|---------------------------------------------------------------------|
| BIOS Information                                                                             |                                                                     |
| Project Name                                                                                 | Displays the project name information.                              |
| Project Version                                                                              | Displays version number of the BIOS setup utility.                  |
| Build Date and Time                                                                          | Displays the date and time when the BIOS setup utility was created. |
| BMC Information                                                                              |                                                                     |
| BMC Firmware Version                                                                         | Displays version number of the BIOS setup utility.                  |
| BIOS Information                                                                             |                                                                     |
| Project Name                                                                                 | Displays the project name information.                              |
| Project Version                                                                              | Displays version number of the BIOS setup utility.                  |
| Build Date and Time                                                                          | Displays the date and time when the BIOS setup utility was created. |
| BMC Information                                                                              |                                                                     |
| BMC Firmware Version                                                                         | Displays version number of the BIOS setup utility.                  |
| Processor Information                                                                        |                                                                     |
| CPU 0 Brand String / CPU 1 Brand<br>String / CPU Speed / Processor<br>Core / Microcode Patch | Displays the technical information for the installed processor(s).  |

| Parameter                           | Description                                                   |
|-------------------------------------|---------------------------------------------------------------|
| Total Memory <sup>(Note1)</sup>     | Displays the total memory size of the installed memory.       |
| Memory Speed <sup>(Note1)</sup>     | Displays the frequency information of the installed memory.   |
| VR Information                      |                                                               |
| Version                             | Displays VR version information.                              |
| AGESA PI Version                    |                                                               |
| PI Version                          | Displays AGESA PI version information.                        |
| Onboard LAN Information             |                                                               |
| LAN1 MAC Address <sup>(Note2)</sup> | Displays LAN MAC address information.                         |
| LAN2 MAC Address <sup>(Note2)</sup> | Displays LAN MAC address information.                         |
| System Date                         | Sets the date following the weekday-month-day-year format.    |
| System Time                         | Sets the system time following the hour-minute-second format. |

<sup>(</sup>Note1) The number of LAN ports listed will depend on the motherboard / system model.

<sup>(</sup>Note2) This section will display capacity and frequency information of the memory that the customer has installed.

## 5-2 Advanced Menu

The Advanced menu display submenu options for configuring the function of various hardware components. Select a submenu item, then press [Enter] to access the related submenu screen.

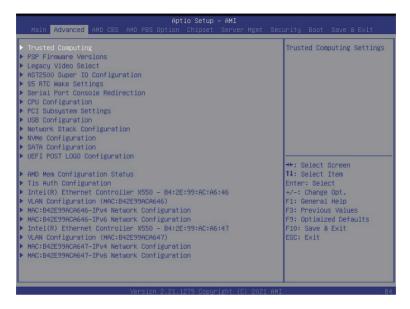

## 5-2-1 Trusted Computing

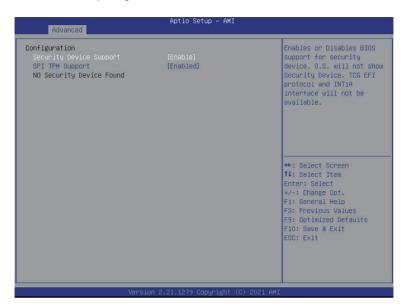

| Parameter                | Description                                                           |
|--------------------------|-----------------------------------------------------------------------|
| Configuration            |                                                                       |
| Constitut Device Cumpert | Select Enable to activate TPM support feature.                        |
| Security Device Support  | Options available: Enable/Disable. Default setting is <b>Enable</b> . |
| SPI TPM Support          | Options available: Enabled/Disabled. Default setting is Enabled       |

#### 5-2-2 PSP Firmware Versions

The PSP Firmware Versions page displays the basic PSP firmware version information. Items on this window are non-configurable.

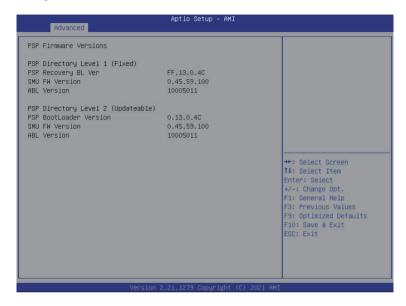

## 5-2-3 Legacy Video Select

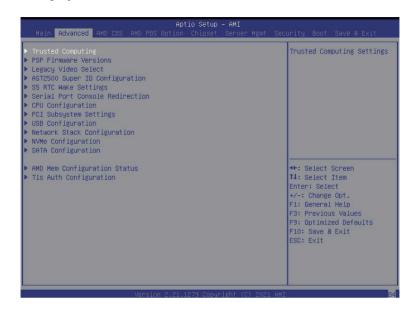

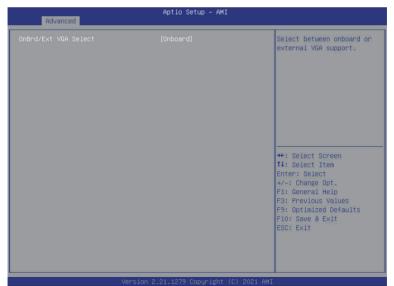

| Parameter            | Description                                                                   |
|----------------------|-------------------------------------------------------------------------------|
| OnBrd/Ext VGA Select | Select between onboard or external VGA support.                               |
|                      | Options available: Auto/Onboard/External. Default setting is <b>Onboard</b> . |

## 5-2-4 AST2500 Super IO Configuration

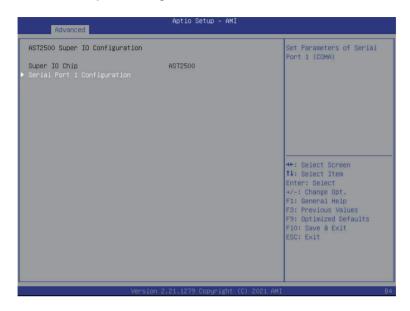

| Parameter                      | Description                             |
|--------------------------------|-----------------------------------------|
| AST2500 Super IO Configuration |                                         |
| Super IO Chip                  | Displays the super IO chip information. |

| Parameter                   | Description                                                                                                    |  |  |
|-----------------------------|----------------------------------------------------------------------------------------------------|--|--|
| Serial Port 1 Configuration | Press [Enter] to configure advanced items.  Serial Port <sup>(Note1)</sup> :  - Enable/Disable the Serial Port (COM). When set to Enabled allows you to configure the Serial port 1/2 settings. When set to Disabled, displays no configuration for the serial port.  - Options available: Enabled/Disabled. Default setting is Enabled.  Devices Settings <sup>(Note2)</sup> :  - Displays the serial port 1/2 device settings.  Change Settings <sup>(Note2)</sup> :  - Select an optimal setting for the Super I/O device:  Options available for Serial Port 1:  Auto  IO=3F8h; IRQ=4; IO=3F8h; IRQ=3, 4, 5, 6, 7, 9, 10, 11, 12; IO=2E8h; IRQ=3, 4, 5, 6, 7, 9, 10, 11, 12; IO=3E8h; IRQ=3, 4, 5, 6, 7, 9, 10, 11, 12; IO=2E8h; IRQ=3, 4, 5, 6, 7, 9, 10, 11, 12; Default setting is Auto.  Options available for Serial Port 2:  Auto  IO=2F8h; IRQ=3; IO=3F8h; IRQ=3, 4, 5, 6, 7, 9, 10, 11, 12; IO=2F8h; IRQ=3, 4, 5, 6, 7, 9, 10, 11, 12; IO=2E8h; IRQ=3, 4, 5, 6, 7, 9, 10, 11, 12; IO=2E8h; IRQ=3, 4, 5, 6, 7, 9, 10, 11, 12; IO=3E8h; IRQ=3, 4, 5, 6, 7, 9, 10, 11, 12; IO=3E8h; IRQ=3, 4, 5, 6, 7, 9, 10, 11, 12; IO=3E8h; IRQ=3, 4, 5, 6, 7, 9, 10, 11, 12; IO |  |  |
|                             | (Note2) This item will appear when <b>Serial Port</b> is set to <b>Enabled</b> .                                                                                                    |  |  |

## 5-2-5 S5 RTC Wake Settings

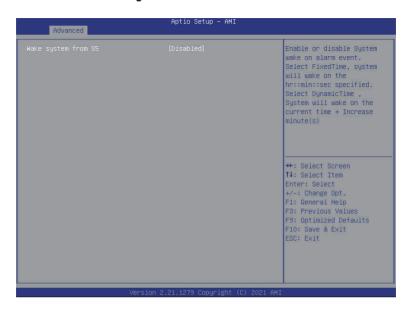

| Parameter           | Description                                                                                                    |
|---------------------|----------------------------------------------------------------------------------------------------|
| Wake system from S5 | Enable or disable system wake on alarm event. Select Fixed Time, system will wake on the time (HH:MM:SS) specified. Select Dynamic Time and the system will wake at the current time plus an increase in minute(s). |
|                     | Options available: Disabled/Fixed Time. Default setting is <b>Disabled</b> .                                                                                                    |

#### 5-2-6 Serial Port Console Redirection

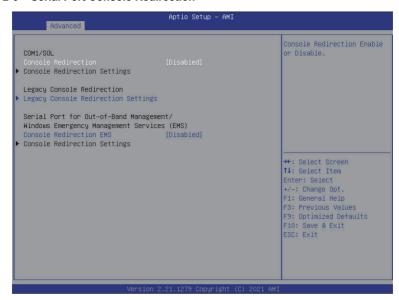

| Parameter                                                                                                    | Description                                                                                                    |
|----------------------------------------------------------------------------------------------------|----------------------------------------------------------------------------------------------------|
| COM1/SOLConsole<br>Redirection <sup>(Note)</sup>                                                                                       | Select whether to enable console redirection for specified device. Console redirection enables the users to manage the system from a remote location. Options available: Enabled/Disabled. Default setting is <b>Disabled</b> .                                                                          |
| Legacy Console Redirection                                                                                                    | Selects a COM port for Legacy serial redirection. The options are dependent on the available COM ports.                                                                                                    |
| Serial Port for Out-of-Band<br>Management / Windows<br>Emergency Management<br>Services (EMS) Console<br>Redirection <sup>(Note)</sup> | Selects a COM port for EMS console redirection. EMS console redirection allows the user to configure Console Redirection Settings to support Out-of-Band Serial Port management.  Options available: Enabled/Disabled. Default setting is <b>Disabled</b> .                                              |
| COM1/SOL Console<br>Redirection Settings                                                                                               | Press [Enter] to configure advanced items.  Please note that this item is configurable when COM1/SOL / COM2  Console Redirection is set to Enabled.  Terminal Type  Selects a terminal type to be used for console redirection.  Options available: VT100/VT100+/ANSI /VT-UTF8. Default setting is ANSI. |

(Note) Advanced items prompt when this item is set to Enabled.

#### Parameter

COM1/SQL / COM2 Console

Redirection Settings

(continued)

#### Description

- Bits per second
  - Selects the transfer rate for console redirection.
  - Options available: 9600/19200/38400/57600/115200. Default setting is 115200
- Data Bits
  - Selects the number of data bits used for console redirection.
  - Options available: 7/8. Default setting is 8.
- Parity
  - A parity bit can be sent with the data bits to detect some transmission errors.
  - Even: parity bit is 0 if the num of 1's in the data bits is even.
  - Odd: parity bit is 0 if num of 1's in the data bits is odd.
  - Mark: parity bit is always 1. Space: Parity bit is always 0.
  - Mark and Space Parity do not allow for error detection.
  - Options available: None/Even/Odd/Mark/Space. Default setting is
     None
- Stop Bits
  - Stop bits indicate the end of a serial data packet. (A start bit indicates the beginning). The standard setting is 1 stop bit.
     Communication with slow devices may require more than 1 stop bit.
  - Options available: 1/2. Default setting is 1.

#### Flow Control

- Flow control can prevent data loss from buffer overflow. When sending data, if the receiving buffers are full, a 'stop' signal can be sent to stop the data flow. Once the buffers are empty, a 'start' signal can be sent to re-start the flow. Hardware flow control uses two wires to send start/stop signals.
- Options available: None/Hardware RTS/CTS. Default setting is None.
- VT-UTF8 Combo Key Support
  - Enable/Disable the VT-UTF8 Combo Key Support.
  - Options available: Enabled/Disabled. Default setting is **Enabled**.
- Recorder Mode<sup>(Note)</sup>
  - When this mode enabled, only texts will be send. This is to capture Terminal data.
  - Options available: Enabled/Disabled. Default setting is **Disabled**.
- Resolution 100x31<sup>(Note)</sup>
  - Enable/Disable extended terminal resolution.
  - Options available: Enabled/Disabled. Default setting is **Enabled**.
- Putty KeyPad<sup>(Note)</sup>
  - Selects FunctionKey and KeyPad on Putty.
  - Options available: T100/LINUX/XTERMR6/SCO/ESCN/VT400.
  - Default setting is VT100.

#### (Note) Advanced items prompt when this item is defined.

**BIOS Setup** 

| Parameter                                                                                                    | Description                                                                                                    |
|----------------------------------------------------------------------------------------------------|----------------------------------------------------------------------------------------------------|
| Legacy Console Redirection<br>Settings                                                                                        | <ul> <li>Redirection COM Port         <ul> <li>Selects a COM port to display redirection of Legacy OS and Legacy OPROM Messages.</li> <li>Options available: COM1/SOL / COM2. Default setting is COM1/SOL.</li> </ul> </li> <li>Resolution         <ul> <li>On Legacy OS, the number of rows and columns supported in redirection.</li> </ul> </li> <li>Options available: 80x24/80x25. Default setting is 80x24.</li> <li>Redirection After BIOS POST         <ul> <li>This item allows user to enable console redirection after OS has loaded.</li> <li>Options available: Always Enable/Boot Loader. Default setting is Always Enable.</li> </ul> </li> </ul>                                                                                                    |
| Serial Port for Out-of-Band<br>Management / Windows<br>Emergency Management<br>Services (EMS) Console<br>Redirection Settings | <ul> <li>Out-of-Band Mgmt Port         <ul> <li>Selects a serial port to remotely manage a Windows server OS.</li> <li>Options available: COM1/SOL / COM2. Default setting is COM1/SOL.</li> </ul> </li> <li>Terminal Type         <ul> <li>Selects a terminal type to be used for console redirection.</li> <li>Options available: VT100/VT100+/ANSI /VT-UTF8. Default setting is VT-UTF8.</li> </ul> </li> <li>Bits per second         <ul> <li>Selects the transfer rate for console redirection.</li> <li>Options available: 9600/19200/38400/57600/115200. Default setting is 115200.</li> </ul> </li> <li>Flow Control         <ul> <li>Flow control can prevent data loss from buffer overflow. When sending data, if the receiving buffers are full, a 'stop' signal can be sent to stop the data flow. Once the buffers are empty, a 'start' signal can be sent to re-start the flow. Hardware flow control uses two wires to send start/stop signals.</li> <li>Options available: None/Hardware RTS/CTS. Default setting is None.</li> </ul> </li> </ul> |

## 5-2-7 CPU Configuration

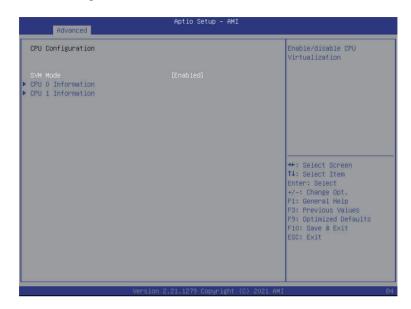

| Parameter           | Description                                                                                                    |
|---------------------|----------------------------------------------------------------------------------------------------|
| CPU Configuration   |                                                                                                    |
| SVM Mode            | Enable/disable the CPU Virtualization. Options available: Enabled/Disabled. Default setting is <b>Enabled</b> .                        |
| SMEE                | Controls the Secure Memory Encryption Enable (SMEE) function. Options available: Enabled/Disabled. Default setting is <b>Enabled</b> . |
| CPU 0/1 Information | Press [Enter] to view more information related to CPU 0.                                                                               |

## 5-2-8 PCI Subsystem Settings

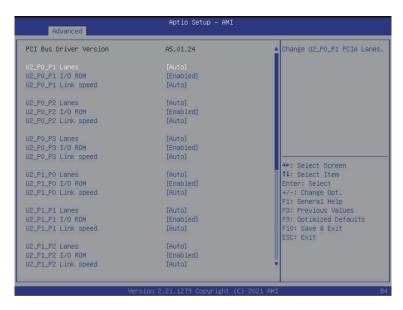

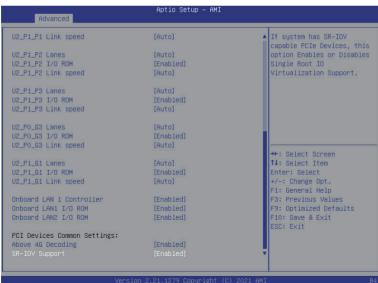

| Parameter                                    | Description                                                                                                    |
|----------------------------------------------|----------------------------------------------------------------------------------------------------|
| PCI Bus Driver Version                       | Displays the PCI Bus Driver version information.                                                                                                    |
| U2_P0_P#/U2_P1_P# Lanes(Note1)               | Change the PCIe lanes. Options available: Auto / x16 / x8 x8 / x8 x4 x4 / x4 x4 x4 x4 x4 x4 x4 (OCP2 Lanes only features Auto / x8 / x4 x4.) Disabled. Default setting is <b>Auto</b> .        |
| U2_P0_P#/U2_P1_P# I/O ROM <sup>(Note1)</sup> | When enabled, this setting will initialize the device expansion ROM for the related PCI-E slot. Options available: Enabled/Disabled. Default setting is <b>Enabled</b> .                       |
| Onboard LAN Controller <sup>(Note2)</sup>    | Enable/Disable the onboard LAN devices.  Options available: Enabled/Disabled. Default setting is <b>Enabled</b> .                                                                              |
| Onboard LAN I/O ROM(Note2)                   | Enable/Disable the onboard LAN devices and initializes device expansion ROM.  Options available: Enabled/Disabled. Default setting is <b>Enabled</b> .                                         |
| PCI Devices Common Settings                  |                                                                                                    |
| Above 4G Decoding                            | Enable/Disable memory mapped I/O to 4GB or greater address space (Above 4G Decoding).  Options available: Enabled/Disabled. Default setting is <b>Enabled</b> .                                |
| SR-IOV Support                               | If the system has SR-IOV capable PCIe devices, this item Enable/<br>Disable Single Root IO Virtualization Support.<br>Options available: Enabled/Disabled. Default setting is <b>Enabled</b> . |

 $<sup>\</sup>hbox{(Note 1)} \quad \hbox{This section is dependent on the available PCle Slot}.$ 

<sup>(</sup>Note2) This section is dependent on the available LAN controller.

## 5-2-9 USB Configuration

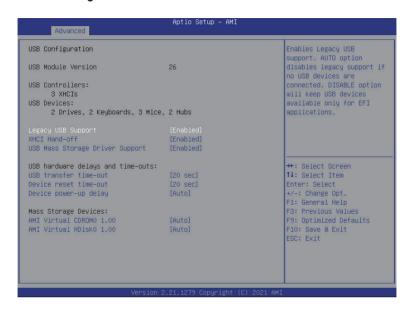

| Parameter                                            | Description                                                                                                    |
|------------------------------------------------------|----------------------------------------------------------------------------------------------------|
| USB Configuration                                    |                                                                                                    |
| USB Module Version                                   | Displays the USB version.                                                                                                    |
| USB Controllers                                      | Displays the supported USB controllers.                                                                                                    |
| USB Devices                                          | Displays the USB devices connected to the system.                                                                                                    |
| Legacy USB Support                                   | Enable/disable the Legacy USB support fuction. AUTO option disables legacy support if no USB devices are connected. DISABLE option will keep USB devices available only for EFI applications.  Options available: Auto/Enabled/Disabled. Default setting is <b>Enabled</b> . |
| XHCI Hand-off                                        | Enable/Disable the XHCI (USB 3.0) Hand-off support. Options available: Enabled/Disabled. Default setting is <b>Enabled</b> .                                                                                                    |
| USB Mass Storage Driver<br>Support <sup>(Note)</sup> | Enable/Disable the USB Mass Storage Driver Support. Options available: Enabled/Disabled. Default setting is <b>Enabled</b> .                                                                                                    |
| Port 60/64 Emulation                                 | Enables the I/O port 60h/64h emulation support. This should be enabled for the complete USB Keyboard Legacy support for non-USB aware OS. Options available: Enabled/Disabled. Default setting is <b>Enabled</b> .                                                           |
| USB hardware delays and                              |                                                                                                    |
| time-outs                                            |                                                                                                    |
| USB transfer time out                                | The time-out value for Control, Bulk, and Interrupt transfers.  Options available: 1 sec/5 sec/10 sec/20 sec. Default setting is <b>20 sec</b> .                                                                                                    |

(Note) This item is present only if you attach USB devices.

| Parameter                                | Description                                                                                                    |
|------------------------------------------|----------------------------------------------------------------------------------------------------|
| Device reset time-out                    | USB mass storage device Start Unit command time-out.  Options available: 10 sec/20 sec/30 sec/40 sec. Default setting is <b>20 sec</b> .                                                                                                    |
| Device power-up delay                    | Maximum time the device will take before it properly reports itself to the Host Controller. "Auto" uses default value: for a Root port it is 100 ms, for a Hub port the delay is taken from Hub descriptor.  Options available: Auto/Manual. Default setting is <b>Auto</b> .                    |
| Mass Storage Devices                     |                                                                                                    |
| AMI Virtual CDROM0 1.00 /<br>HDisk0 1.00 | Mass storage device emulation type. AUTO enumerates devices according to their media format. Optical drives are emulated as CDROM, drives with no media will be emulated according to a drive type. Options available: Auto/Floppy/Forced FDD/Hard Disk/CD-ROM. Default setting is <b>Auto</b> . |

## 5-2-10 NVMe Configuration

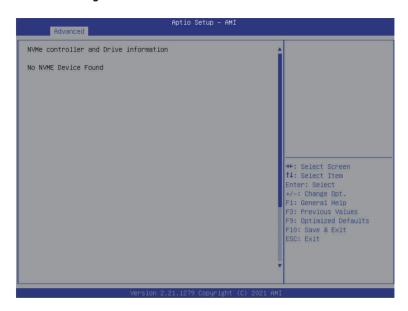

| Parameter                 | Description                                        |
|---------------------------|----------------------------------------------------|
| NVMe controller and Drive | Displays the NVMe devices connected to the system. |
| Information               |                                                    |

## 5-2-11 SATA Configuration

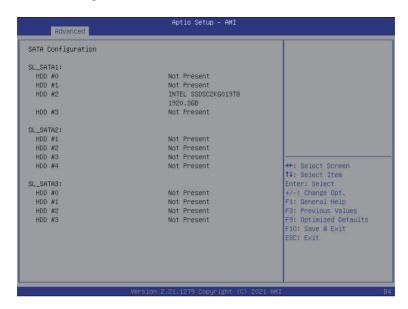

## 5-2-12 Network Stack Configuration

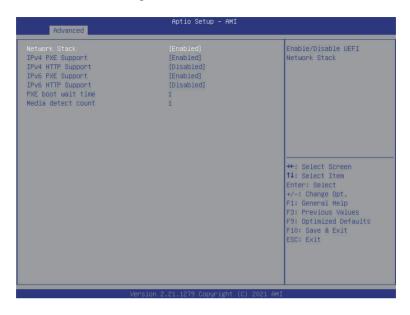

| Parameter                            | Description                                                               |
|--------------------------------------|---------------------------------------------------------------------------|
| Network Stack                        | Enable/Disable the UEFI network stack.                                    |
|                                      | Options available: Enabled/Disabled. Default setting is <b>Enabled</b> .  |
| Ipv4 PXE Support <sup>(Note)</sup>   | Enable/Disable the Ipv4 PXE feature.                                      |
|                                      | Options available: Enabled/Disabled. Default setting is <b>Enabled</b> .  |
| Inv/ LITTO Cupport(Note)             | Enable/Disable the Ipv4 HTTP feature.                                     |
| Ipv4 HTTP Support <sup>(Note)</sup>  | Options available: Enabled/Disabled. Default setting is <b>Disabled</b> . |
| Inv6 DVE Support(Note)               | Enable/Disable the Ipv6 PXE feature.                                      |
| Ipv6 PXE Support <sup>(Note)</sup>   | Options available: Enabled/Disabled. Default setting is <b>Disabled</b> . |
| Ipv6 HTTP Support <sup>(Note)</sup>  | Enable/Disable the Ipv6 HTTP feature.                                     |
| ipvo ni iP Support                   | Options available: Enabled/Disabled. Default setting is <b>Disabled</b> . |
| IPSEC Certificate <sup>(Note)</sup>  | Enable/Disable the IPSEC Certificate feature.                             |
| PXE boot wait time <sup>(Note)</sup> | Wait time in seconds to press ESC key to abort the PXE boot.              |
| PAE DOOL WAIL LIME                   | Press the <+> / <-> keys to increase or decrease the desired values.      |
| Media detect count <sup>(Note)</sup> | Number of times the presence of media will be checked.                    |
| ivieula detect count                 | Press the <+> / <-> keys to increase or decrease the desired values.      |

## 5-2-13 UEFI POST LOGO Configuration

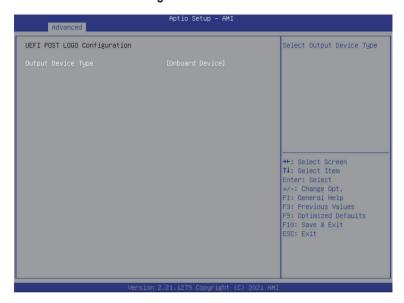

| Parameter          | Description                                                                                                    |
|--------------------|----------------------------------------------------------------------------------------------------|
| UEFI Configuration |                                                                                                    |
| Output Device Type | Select output device.  Options available: First loaded Device,Onboard Device,External Device, Specific Device.  Default setting is <b>Onboard Deviceevice</b> . |

### 5-2-14 AMD Mem Configuration Status

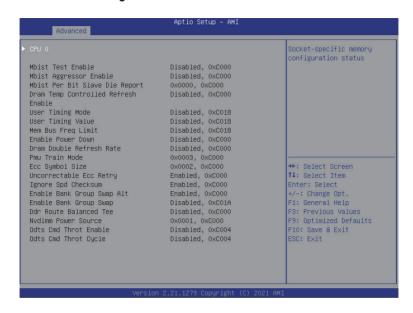

| Parameter | Description                                                                                                    |
|-----------|----------------------------------------------------------------------------------------------------|
| CPU 0/1   | Press [Enter] for configuration of advanced items.  Channel A/BC/D/E/F/G/H  DIMM0 Presence  DIMM1 Presence  Chipset/Bank Interleave  Dram EC  Dram Parity  Dimm Sensor Fine Grain Mode |

# 5-2-15 Tls Auth Configuration

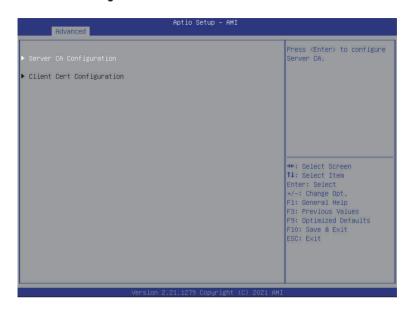

| Parameter                 | Description                                                                                                    |
|---------------------------|----------------------------------------------------------------------------------------------------|
| Server CA Configuration   | Press [Enter] for configuration of advanced items.  • Enroll Cert  - Press [Enter] to enroll a certificate  • Enroll Cert Using File  • Cert GUID  Input digit character in 1111111-2222-3333-4444- 1234567890ab format.  - Commit Changes and Exit  - Discard Changes and Exit  • Delete Cert |
| Client Cert Configuration | N/A                                                                                                    |

### 5-2-16 Intel(R)Ethernet Controller X550

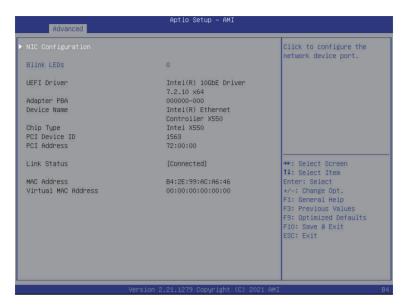

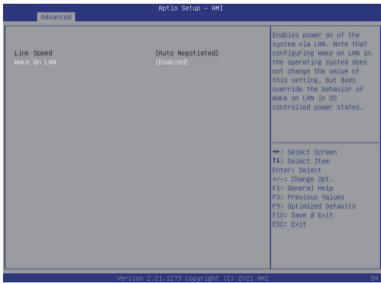

| Parameter           | Description                                                                                                    |
|---------------------|----------------------------------------------------------------------------------------------------|
| NIC Configuration   | Press [Enter] to configure advanced items.  Link Speed  Allows for automatic link speed adjustment.  Options available: Auto Negotiated/10 Mbps Half/10 Mbps Full/100 Mbps Half/100 Mbps Full. Default setting is Auto Negotiated.  Wake On LAN  Enables power on of the system via LAN. Note that configuring Wake on LAN in the operating system does not change the value of this setting, but does override the behavior of Wake on LAN in OS controlled power states.  Options available: Enabled/Disabled. Default setting is Enabled. |
| Blink LEDs          | Identifies the physical network port by blinking the associated LED.  Press the numeric keys to adjust desired values.                                                                                                    |
| UEFI Driver         | Displays the technical specifications for the Network Interface Controller.                                                                                                    |
| Adapter PBA         | Displays the technical specifications for the Network Interface Controller.                                                                                                    |
| Device Name         | Displays the technical specifications for the Network Interface Controller.                                                                                                    |
| Chip Type           | Displays the technical specifications for the Network Interface Controller.                                                                                                    |
| PCI Device ID       | Displays the technical specifications for the Network Interface Controller.                                                                                                    |
| PCI Address         | Displays the technical specifications for the Network Interface Controller.                                                                                                    |
| Link Status         | Displays the technical specifications for the Network Interface Controller.                                                                                                    |
| MAC Address         | Displays the technical specifications for the Network Interface Controller.                                                                                                    |
| Virtual MAC Address | Displays the technical specifications for the Network Interface Controller.                                                                                                    |

# 5-2-17 VLAN Configuration

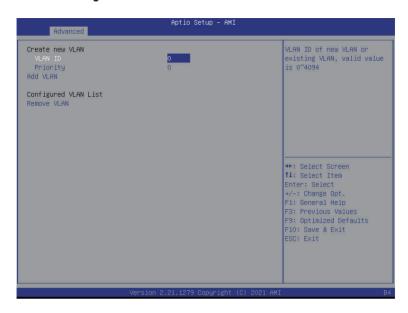

| Parameter                | Description                                                                                                    |
|--------------------------|----------------------------------------------------------------------------------------------------|
| Enter Configuration Menu | Press [Enter] to configure advanced items.  ◆ Create new VLAN  ◆ VLAN ID  - Sets VLAN ID for a new VLAN or an existing VLAN.  - Press the <+> / <-> keys to increase or decrease the desired values.  The valid range is from 0 to 4094.  ◆ Priority  - Sets 802.1Q Priority for a new VLAN or an existing VLAN.  - Press the <+> / <-> keys to increase or decrease the desired values.  The valid range is from 0 to 7.  ◆ Add VLAN  - Press [Enter] to create a new VLAN or update an existing VLAN.  ◆ Configured VLAN List  - Enable/Disable the VLAN.  - Options available: Enable/Disable. Default setting is <b>Disabled</b> .  ◆ Remove VLAN  - Press [Enter] to remove an existing VLAN. |

# 5-2-18 MAC IPv4 Network Configuration

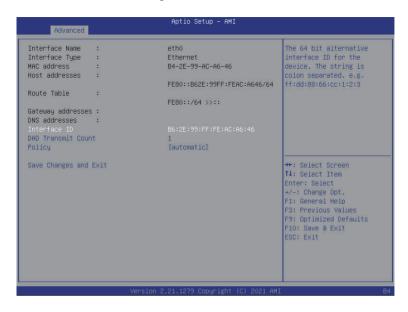

| Parameter                           | Description                                                                                                    |
|-------------------------------------|----------------------------------------------------------------------------------------------------|
| Configured                          | Indicates whether network address is configured successfully or not. Options available: Disabled/Enabled. Default setting is <b>Disabled</b> . |
| Enable DHCP <sup>(Note)</sup>       | Options available: Enabled/Disabled. Default setting is <b>Enabled</b> .                                                                       |
| Local IP Address <sup>(Note)</sup>  | Press [Enter] to configure local IP address.                                                                                                   |
| Local NetMask <sup>(Note)</sup>     | Press [Enter] to configure local NetMask.                                                                                                    |
| Local Gateway <sup>(Note)</sup>     | Press [Enter] to configure local Gateway                                                                                                    |
| Local DNS Servers <sup>(Note)</sup> | Press [Enter] to configure local DNS servers                                                                                                   |
| Save Changes and Exit               | Press [Enter] and then choose to save or discard the changes made.                                                                             |

### 5-2-19 MAC IPv6 Network Configuration

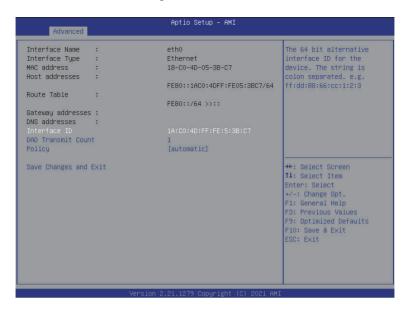

| Parameter                           | Description                                                                                                    |
|-------------------------------------|----------------------------------------------------------------------------------------------------|
| Parameter  Enter Configuration Menu | Press [Enter] for configuration of advanced items.  Interface Name  Interface Type  MAC address  Host address  Route Table  Gateway addresses  Interface ID  The 64-bit alternative interface ID for the device. The string is colon separated e.g. ff:dd:88:66:cc:1:2:3.  DAD Transmit Count  The number of consecutive Neighbor Solicitaion messages sent while performing Duplicate Address Detection on a tentative address. A value of zero indicates that Duplicate Addres Detection is not performed. |
|                                     | <ul><li>Policy</li><li>Save Changes and Exit</li></ul>                                                                                                    |

### 5-3 AMD CBS Menu

AMD CBS menu displays submenu options for configuring the CPU-related information that the BIOS automatically sets. Select a submenu item, then press [Enter] to access the related submenu screen.

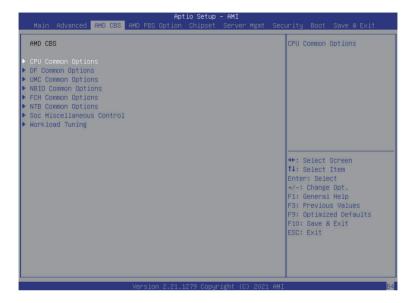

### 5-3-1 CPU Common Options

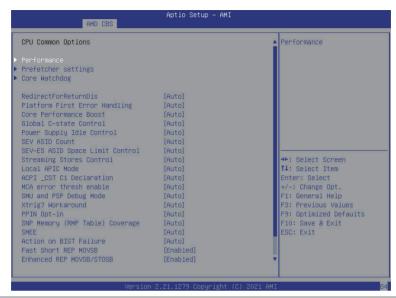

| Parameter               | Description                                                                                                    |
|-------------------------|----------------------------------------------------------------------------------------------------|
| Valhalla Common Options |                                                                                                    |
| Performance             | Press [Enter] for more options.  Custom Core Pstates  Allows you to accept or decline custom core pstates. When accepted you can disable or customize ceratin pstates.  CCD/Core/Thread Enablement  Allows you to accept or decline enabling CCDs, processor cores and threads. When accepted you can control the number of CCDs to be used, the number of cores to be used, and whether to enable or disable symmetric multithreading. |
| Prefetcher settings     | Press [Enter] for more options.  L1 Stream HW Prefetcher Option to enable or disable L1 Stream HW Prefetcher Options available: Disable/Enable/Auto. Default option is Auto.  L2 Stream HW Prefetcher Option to enable or disable L2 Stream HW Prefetcher Options available: Disable/Enable/Auto. Default option is Auto.                                                                                                    |
| Core Watchdog           | Press [Enter] for more options.  • Core Watchdog Timer Enable  – Enable or disable CPU watchdog timer.  – Options available: Disable/Enable/Auto. Default option is Auto.                                                                                                    |

| Parameter                          | Description                                                                                                    |
|------------------------------------|----------------------------------------------------------------------------------------------------|
| RedirectForReturnDis               | From a workaroud for GCC/C000005 issue for XV Core on CZ A0, setting MSRC001_1029 Decode Configuration (DE_CFG) bit 14 [DecfgNoRdrctForReturns] to 1.  Options available: Auto/1/0. Default option is <b>Auto</b> .                                                                                                    |
| Platform First Error Warning       | Enable/Disable PFEH, cloak individual banks, and mask deferred error interrupts from each bank.  Options available: Enabled/Disabled/Auto. Default option is <b>Enabled</b> .                                                                                                    |
| Core Performance Boost             | Allows you to disable CPB.  Options available: Disabled/Auto. Default option is <b>Auto</b> .                                                                                                    |
| Global C-State Control             | Controls the IO based C-state generation and DF C-states. Options available: Disabled/Enabled/Auto. Default option is <b>Auto</b> .                                                                                                    |
| Power Supply Idle Control          | Configures the power supply idle control.  Options available: Low Current Idle/Typical current Idle/Auto. Default option is <b>Auto</b> .                                                                                                    |
| Opcache Control                    | Enables or disables the Opcache. Options available: Disabled/Enabled/Auto. Default option is <b>Auto</b> .                                                                                                    |
| SEV ASID Count                     | This field specifies the max. valid ASID, which affects the maximum system physical address space. 16TB of physical address space is available for systems that support 253 ASIDs, while 8TB of physical address space is available for systems that support 509 ASIDs. Options available: 253 ASIDs/509 ASIDs/Auto. Default option is <b>Auto</b> . |
| SEV-ES ASID Space Limit<br>Control | Space limit control for SEV-ES ASIDs. Options available: Auto/Manual. Default option is <b>Auto</b> .                                                                                                    |
| Streaming Stores Control           | Enables or disables the streaming stores functionality. Options available: Disabled/Enabled/Auto. Default option is <b>Auto</b> .                                                                                                    |
| Local APIC Mode                    | Sets the Local APIC mode. Options available: xAPIC/x2APIC/Auto. Default option is <b>Auto</b> .                                                                                                    |
| ACPI_CST C1 Decaration             | Determines whether or not to declare the C1 state to the OS. Options available: Disabled/Enabled/Auto. Default option is <b>Auto</b> .                                                                                                    |
| MCA error thresh enable            | Enable MCA error thresholding. Options available: False/True/Auto. Default option is <b>Auto</b> .                                                                                                    |
| SMU and PSP Debug Mode             | When this option is enabled, specific uncorrected errors detected by the PSP FW or SMU FW will hand and not reset the system.  Options available: Disabled/Enabled/Auto. Default option is <b>Auto</b> .                                                                                                    |

| Parameter         | Description                                                        |
|-------------------|--------------------------------------------------------------------|
|                   | By default (Auto) the bronze workaround is applied.                |
|                   | Bronze workaround: DbReq and PDM function as expected, breakpoint  |
| Xtrig7 Workaround | redirect capability compromised.                                   |
|                   | Silver workaround: DbReq, PDM, and breakpoint redirect function as |
|                   | expected, SCAN capability compromised.                             |
|                   | Options available: Auto/No Workaround/Bronze Workaround/Silver     |
|                   | Workaround. Default option is Auto.                                |
| PPIN Opt-in       | Turns on PPIN feature.                                             |
| FFIIN OPI-III     | Options available: Disabled/Enabled/Auto. Default option is Auto.  |

### 5-3-2 DF Common Options

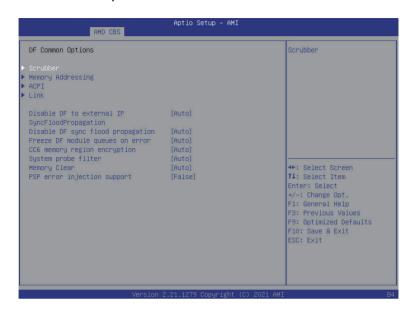

| Parameter | Description                                                                                                    |
|-----------|----------------------------------------------------------------------------------------------------|
| Scrubber  | Press [Enter] for configuration of advanced items.  DRAM scrub time  Provides a value that is the number of hours to scrub memory.  Options available: Disabled/1 hour/4 hours/8 hours/16 hours/24 hours/48 hours/Auto. Default option is Auto.  Poison scrubber control  Allows you to enable or disable poison scrubber control.  Options available: Disabled/Enabled/Auto. Default option is Auto.  Redirect scrubber control  Allows you to enable or disable redirect of scrubber control.  Options available: Disabled/Enabled/Auto. Default option is Auto.  Redirect scrubber limit  Allows you to set the redirect scrubber limit.  Options available: 2/4/8/Infinite/Auto. Default option is Auto. |

| Parameter         | Description                                                                                                    |
|-------------------|----------------------------------------------------------------------------------------------------|
| Memory Addressing | Press [Enter] for more options.  NUMA notes per socket  Specifies the number of desired NUMA (Non-uniform Memory Access) notes per socket. Zero will attempt to interleave the two sockets together.  Options available: NPS0/NPS1/NPS2/NPS4/Auto. Default option is Auto.  Memory interleaving  Allows for disabling memory interleaving. Note that NUMA nodes per socket will be honored regardless of this setting.  Options available: Disabled/Auto. Default option is Auto.  Memory interleaving size  Controls the memory interleaving size. The valid value are AUTO, 256 bytes, 512 bytes, 1Kbytes or 2Kbytes. This determines the starting address of the interleave (bit 8, 9, 10 or 11).  Options available: 256 Bytes/512 Bytes/1 KB/2KB/Auto. Default setting is Auto.  1TB remap  Attempt to remap DRAM out of the space just below the 1TB boundary. The ability to remap depends on DRAM configuration, NPS, and interleaving selection, and may not always be possible.  Options available: Do not remap/Attempt to remap.Auto. Default option is Auto.  DRAM map inversion  Inverting the map will cause the highest memory channels to get assigned the lowest addresses in the system.  Options available: Disabled/Enabled/Auto. Default option is Auto. |
| ACPI              | <ul> <li>Press [Enter] for more options.</li> <li>ACPI SRAT L3 Cache as NUMA Domain         <ul> <li>Enabled: Each CCX in the system will be declared as a separate NUMA domain.</li> <li>Disabled: Memory Addressing \ NUMA nodes per socket will be declared.</li> <li>Options available: Disable/Enable/Auto. Default option is Auto.</li> </ul> </li> <li>ACPI SLIT Distance Control         <ul> <li>Determines how the SLIT distances are declared.</li> <li>Options available: Manual/Auto. Default option is Auto.</li> </ul> </li> <li>ACPI SLIT remote relative distance         <ul> <li>Set the remote socket distance for 2P systems as near (2.8) or far (3.2).</li> <li>Options available: Near/Far/Auto. Default option is Auto.</li> </ul> </li> </ul>                                                                                                    |

| Parameter                                           | Description                                                                                                    |
|-----------------------------------------------------|----------------------------------------------------------------------------------------------------|
| Link                                                | Press [Enter] for more options.  ◆ GMI encryption control  - Control GMI link encryption.  - Options available: Disable/Enable/Auto. Default option is Auto.  ◆ xGMI encryption control  - Control xGMI link encryption.Options available: Disable/Enable/Auto. Default option is Auto.  ◆ CAKE CRC perf bounds control  - Control CAKE CRC perf bounds  - Options available: Auto/Manual. Default option is Auto.  ◆ 4-link xGMI max speed  - Set 4-link xGMI max speed.  - Options available: 10.667Gbps/13Gbps/16Gbps/18Gbps/Auto. Default option is Auto.  ◆ 3-link xGMI max speed  - Set 3-link xGMI max speed.  - Options available: 10.667Gbps/13Gbps/16Gbps/18Gbps/Auto. Default option is Auto.  ◆ xGMI TXEQ Mode  - Select XGMI TXEQ/RX vetting Mode.  - Options available: TXEQ_Disabled/TXEQ_LAne/TXEQ_Link/ TXEQ_RX_Vet/Auto. Default option is Auto. |
| Disable DF to external IP<br>Sync Flood Propagation | Disable SyncFlood to UMC & downstream slaves.  Options available: Sync flood disabled/Sync flood enabled/Auto.  Default option is <b>Auto</b> .                                                                                                    |
| Disable DF sync flood propagation                   | Enable/Disable DF SyncFlood.  Options avaiable: Sync flood disabled/Sync flood enabled/Auto.  Default option is <b>Auto</b> .                                                                                                    |
| Freeze DF module queues on error                    | Controls DF PIE Config. Disabling this options sets DF:PIEConfig. Options available: Disable/Enable/Auto. Default option is <b>Auto</b> .                                                                                                    |
| CC6 memory region encryption                        | Control whether or not the CC6 save/restore memory is encrypted.  Options available: Disable/Enable/Auto. Default option is <b>Auto</b> .                                                                                                    |
| System probe filter                                 | Controls whether or not the probe filter is enabled. Has no effect on parts where the probe filter is fuse disabled.  Options available: Disable/Enable/Auto. Default option is <b>Auto</b> .                                                                                                    |
| Memory Clear                                        | When this feature is disabled, BIOS does not implement MemClear after memory training (only if non-ECC DIMMs are used).  Options available: Disable/Enable/Auto. Default option is <b>Auto</b> .                                                                                                    |
| PSP error injection support                         | Select <b>True</b> to enable error injection.  Options available: False/True. Default option is <b>False</b> .                                                                                                    |

# 5-3-3 UMC Common Options

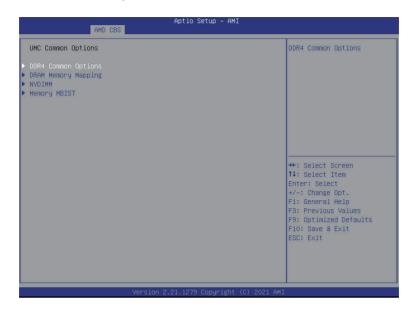

| Parameter           | Description                                                                                                    |
|---------------------|----------------------------------------------------------------------------------------------------|
| DDR4 Common Options | Press [Enter] for more options.  • Enforce POR  - Press [Enter] to configure the enforcement of Plan Of Record (POR) which enables enforcement of POR restrictions for DDR4 frequency and voltage programming.  • DRAM Controller Configuration  - Press [Enter] to configure DRAM controller options.  • CAD Bus Configuration  - Press [Enter] to configure CAD Bus options.  • Data Bus configuration  - Press [Enter] to configure Data Bus options.  • Common RAS  - Press [Enter] to configure Common RAS options.  • Security  - Press [Enter] to configure UMC security options. |

| Parameter           | Description                                                                                                    |  |  |
|---------------------|----------------------------------------------------------------------------------------------------|--|--|
| DRAM Memory Mapping | Press [Enter] for more options  Chipselect Interleaving  Interleave memory blocks across the DRAM chip slects for node 0  Options available: Disabled/Auto. Default option is Auto.  BankGroupSwap  Configures the BankGroupSwap. BankGroupSwap (BGS) is a memory mapping option in AGESA that alters how applications get assigned to physical locations within the memory modules. When this option sets to Auto, it is null.  Options available: Enabled/Disabled/Auto. Default option is Auto.  BankGroupSwapAlt  Configures the BankGroupSwapAlt.  Options available: Enabled/Disabled/Auto. Default option is Auto.  Address Hash Bank  Enable or disable bank address hashing.  Options available: Disabled/Enabled/Auto. Default option is Auto.  Address Hash CS  Enable or disable CS address hashing.  Options available: Auto/Enabled/Disabled. Default option is Auto.  Address Hash Rm  Enable or disable RM address hashing.  Options available: Auto/Enabled/Disabled. Default option is Auto.  SPD Read Optimization  Enable or disable SPD Read Optimization. Enabled = SPD reads are skipped for Reserved fields and most of upper 256 Bytes, Disabled = read all 512 SPD Bytes. |  |  |
| NVDIMM              | <ul> <li>Options available: Auto/Enabled/Disabled. Default option is Auto.</li> <li>Press [Enter] for more options.</li> </ul>                                                                                                    |  |  |
| Memory MBIST        | Press [Enter] for more options  MBIST Enable  Enable or disable Memory MBIST.  Options available: Disabled/Enabled. Default option is Disabled.  Data Eye  Press [Enter] for more options.                                                                                                    |  |  |

### 5-3-4 NBIO Common Options

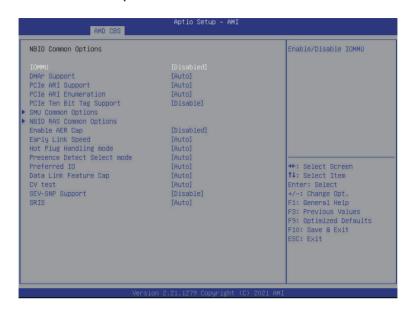

| Parameter                | Description                                                                                                    |
|--------------------------|----------------------------------------------------------------------------------------------------|
| NBIO Common Options      |                                                                                                    |
| IOMMU                    | Enable/Disable IOMMU. Options available: Enabled/Disabled. Default setting is <b>Disabled</b> .                                          |
| ACS Enable               | AER must be enabled for ACS enable to work. Options available: Enable/Disabled/Auto. Default option is <b>Auto</b> .                     |
| PCIe ARI Support         | Enables Alternative Routing ID Interpretation. Options available: Disable/Enable/Auto. Default option is <b>Auto</b> .                   |
| PCIe Ten Bit Tag Support | Enables PCle ten bit tags for supported devices. Auto = Disabled Options available: Disable/Enable/Auto. Default option is <b>Auto</b> . |
| HD Audio Enable          | Enables or disables HD Audio. Options available: Enable/Disabled/Auto. Default option is <b>Auto</b> .                                   |

| Parameter          | Description                                                                                                    |
|--------------------|----------------------------------------------------------------------------------------------------|
| SMU Common Options | Press [Enter] for more options.  Determinism Control  Auto = Use the fused determinism, Manual = User can set customized determinism.  Options available: Manual/Auto. Default option is Manual.  cTDP Control  Auto = Use the fused TDP, Manual = User can set customized TDP. TDP is used to define the RC thermal model only.  Options available: Manual/Auto. Default option is Manual.  Fan Control  Press [Enter] to configure the fan control table.  CLD0_VDDP Control  Manual = User can set customized CLD0_VDDP voltage.  Options available: Auto/Manual. Default option is Auto.  EfficiencyModeEn  0 = use performance optimized CCLK DPM settings, 1 = use power efficiency optimized CCLK DPM settings.  Options available: Auto/Enabled. Default option is Auto.  Package Power Limit Control  Auto = Use the fused PPT, Manual = User can set PPT. PPT will be used as the ASIC power limit.  Options available: Manual/Auto. Default option is Manual.  xGMI Link Width Control  Auto = Use degault xGMI link width controller, Manual = User can set custom xGMI link width controller settings.  Options available: Manual/Auto. Default option is Auto.  APBDIS  0 = not APBDIS (mission mode), 1 = APBDIS.  Options available: Mission mode), 1 = APBDIS.  Options available: DF C-states.  Options available: Disabled/Enabled/Auto. Default option is Auto.  CPPC  Enable or disable CPPC.  Options available: Disabled/Enabled/Auto. Default option is Auto.  BoostFmaxEn  Auto = Use degault Fmax, Manual = User can set boost Fmax.  Options available: Manual/Auto. Default option is Auto. |

| Daramata |  |
|----------|--|

#### Description

Press [Enter] for more options.

- NBIO RAS Global Control
  - Options available: Manual/Auto. Default option is Auto.
- NBIO RAS Control
  - 0 = Disabled, 1 = MCA, 2 = Legacy.
  - Options available: Disabled/MCA/Legacy. Default option is MCA.
- Egress Poison Severity High
  - Enter a value. Each bit set to 1 enables high severity on the associated IOHC egress port. A bit of 0 indicates low severity.
- Egress Poison Severity Low
  - Enter a value. Each bit set to 1 enables high severity on the associated IOHC egress port. A bit of 0 indicates low severity.
- NBIO SyncFlood Generation
  - This value may be used to mask SyncFlood caused by NBIO RAS options. When set to TRUE SyncFlood from NBIO is masked.
     When set to FALSE NBIO is capable of generating SyncFlood.
  - Options available: Enabled/Disabled/Auto. Default option is Auto.
- NBIO SyncFlood Reporting
  - This value may be used to enable SyncFlood reporting to APML.
     When set to TRUE SyncFlood will be reported to APML. When set to FALSE that reporting will be disabled.
  - Options available: Enabled/Disabled. Default option is **Disabled**.
  - Egress Poison Mask High
    - Enter a value. These set the enable mask for masking of errors logged in EGRESS\_POISON\_STATUS. For each bit set to 1, errors are masked. For each bit set to 0, errors trigger response actions
- Egress Poison Mask Low
  - Enter a value. These set the enable mask for masking of errors logged in EGRESS\_POISON\_STATUS. For each bit set to 1, errors are masked. For each bit set to 0, errors trigger response actions.
- Uncorrected Converted to Poison Enable Mask High
  - Enter a value. These set the enable mask for masking of uncorrectable parity errors on internal arrays. For each bit set to 1, a system fatal error event is triggered for UCP errors on arrays associated with that egress port. For each bit set to 0, errors are masked.
- Uncorrected Converted to Poison Enable Mask Low
  - Enter a value. These set the enable mask for masking of uncorrectable parity errors on internal arrays. For each bit set to 1, a system fatal error event is triggered for UCP errors on arrays associated with that egress port. For each bit set to 0, errors are masked.

#### **NBIO RAS Common Options**

| -  |    |   |    |    |   |
|----|----|---|----|----|---|
| Pa | ra | m | e1 | er | • |

#### Description

- System Hub Watchdog Timer
  - Enter a value. This value specifies the timer interval of the SYSHUB watchdog timer in miliseconds.
- SLINK Read Response OK
  - This value specifies whether SLINK read response errors are converted to an Okay response. When this value is set to TRUE, read response errors are converted to Okay responses with data of all FFs. When set to FALSE read response errors are not converted.
  - Options available: Enabled/Disabled. Default option is Disabled.
- SLINK Read Response Error Handling
  - This value specifies whether SLINK write response errors are converted to an Okay response. When this value is set to 0, write response errors will be logged in the MCA. When set to 1, write response errors will trigger an MCOMMIT error. When this value is set to 2, write response errors are converted to Okay responses.
  - Options available: Enabled/Trigger MCOMMIT Error/Log Errors in MCA. Default option is Log Errors in MCA.

# NBIO RAS Common Options (continued)

- Log Poison Data from SLINK
  - This value specifies whether poison data propogated from SLINK will generate a deferred error. When this value is set to TRUE, deferred errors are enabled. When set to FALSE, errors are not generated.
  - Options available: Enabled/Disabled. Default option is Disabled.
- PCIe Aer Reporting Mechanism
  - This value selects the method of reporting AER errors from PCI Express. A value of 0 indicates that the hardware will report the error through MCA. A value of 1 allows OS First handling of the errors through generation of a system control interrupt (SCI). A value of 2 provides for Firmware First handling of errors through generation of a system management interrupt (SMI).
  - Options available: OS First/MCA/Auto. Default option is Auto.
- Edpc Control
  - (0) Disabled; (1) Enabled; (3) Auto.
  - Options available: Disabled/Enabled/Auto. Default option is
     Disabled
- NBIO Poison Consumption
  - Options available: Auto/Enabled/Disabled. Default option is Auto.

| Parameter                           | Description                                                                                                    |  |
|-------------------------------------|----------------------------------------------------------------------------------------------------|--|
| NBIO RAS Common Options (continued) | ◆ Sync Flood on PCle Fatal Error  - When 'Sync Flood on PCle Fatal Error' is True, PcdAmdPcieSyncFloodOnFatal should be set to True. When 'Sync Flood on PCle Fatal Error' is False, PcdAmdPcieSyncFloodOnFatal should be set to False. When 'Sync Flood on PCle Fatal Error' is Auto, PcdAmdPcieSyncFloodOnFatal should retain its AGESA default.  - Options available: Auto/True/False. Default option is Auto. |  |
| Enable AER Cap                      | Enables Advanced Error Reporting Capabilty. Options available: Enable/Disabled/Auto. Default option is <b>Auto</b> .                                                                                                    |  |
| Early Link Speed                    | Sets Early Link Speed. Options available: Auto/Gen1/Gen2. Default option is <b>Auto</b> .                                                                                                    |  |
| Hot Plug Handling mode              | Controls the Hot Plug Handling mode. Options available: A0 Mode/OS First (No Error Handling)/OS First (Error Handling - Not Implemented/Firmware First (Not Implemented)/Auto. Default option is <b>Auto</b> .                                                                                                    |  |
| Presence Detect Select mode         | Controls the Presence Detect Select mode. Options available: OR/And/Auto. Default option is <b>Auto</b> .                                                                                                    |  |
| Preferred IO Device                 | Enter a value for the preferred IO device. [23:16] Bus Number [15:8] Dev Number [7:0] Fun Number                                                                                                    |  |

# 5-3-5 FCH Common Options

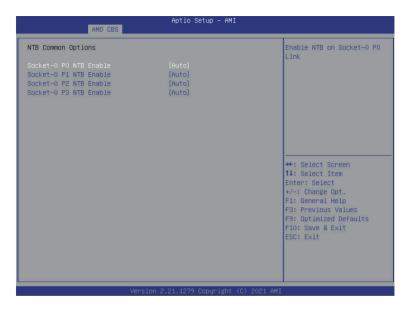

| Parameter                  | Description                                                                                                    |  |
|----------------------------|----------------------------------------------------------------------------------------------------|--|
| FCH Common Options         |                                                                                                    |  |
| SATA Configuration Options | <ul> <li>SATA Enable         <ul> <li>Enable or disable OnChip SATA controller.</li> <li>Options available: Disabled/Enabled/Auto. Default setting is Auto.</li> </ul> </li> <li>SATA RAS Support         <ul> <li>Enable or disable SATA RAS support.</li> <li>Options available: Disabled/Enabled/Auto. Default setting is Auto.</li> </ul> </li> <li>Sata Disabled AHCI Prefetch Function         <ul> <li>Enable or disable Sata Disabled AHCI Prefetch Function.</li> <li>Options available: Disabled/Enabled/Auto. Default setting is Auto.</li> </ul> </li> <li>Aggressive SATA Device Sleep Port 0         <ul> <li>Options available: Disabled/Enabled/Auto. Default setting is Auto.</li> </ul> </li> <li>Aggressive SATA Device Sleep Port 1         <ul> <li>Options available: Disabled/Enabled/Auto. Default setting is Auto.</li> </ul> </li> </ul> |  |

| Parameter                  | Description                                                                                                    |
|----------------------------|----------------------------------------------------------------------------------------------------|
| USB Configuration Options  | Press [Enter] for more options.  XHCI Controller0 Enable Enable or disable USB3 controller. Options available: Enabled/Disabled/Auto. Default setting is Auto.  XHCI Controller1 Enable Enable or disable USB3 controller. Options available: Enabled/Disabled/Auto. Default setting is Auto.  USB ecc SMI Enable Options available: Enabled/Off/Auto. Default setting is Auto.  MCM USB enable Press [Enter] for advanced configurations.                                              |
| SD Dump Options            | Press [Enter] for more options.  SD Configuration Mode Select SD Mode. Options available: SD Dump disabled/SD Dump Enabled. Default setting is SD Dump disabled.                                                                                                    |
| AC Power Loss Options      | Press [Enter] for more options.  AC Loss Control  Select AC Loss Control Method.  Options available: Power Off/Power On/Last State. Default setting is Last State.                                                                                                    |
| I2C Configuration Options  | Press [Enter] for more options.  • 12C 0/1/2/3/4/5 Enable  - Enable or disable I2C 0/1/2/3/4/5.  - Options available: Disabled/Enabled/Auto. Default setting is Auto.                                                                                                    |
| Uart Configuration Options | Press [Enter] for more options.  Uart 0 Enable  Uart 0 has no HW FC if Uart 2 is enabled.  Options available: Disabled/Enabled/Auto. Default setting is Auto.  Uart 1 Enable  Uart 1 has no HW FC if Uart 3 is enabled.  Options available: Disabled/Enabled/Auto. Default setting is Auto.  Uart 2 Enable (no HW FC)  Options available: Disabled/Enabled/Auto. Default setting is Auto.  Uart 3 Enable (no HW FC)  Options available: Disabled/Enabled/Auto. Default setting is Auto. |
| ESPI Configuration Options | Press [Enter] for more options.  • ESPI Enable  - Options available: Disabled/Enabled/Auto. Default setting is Auto.                                                                                                    |

| Parameter       | Description                                                                                                    |
|-----------------|----------------------------------------------------------------------------------------------------|
| eMMC Options    | Press [Enter] for more options.  • eMMC/SD Configure  - Options available: Disabled/SD Normal Speed/SD High Speed/SD UHSI-SDR50/SD UHSI-DDR50/SDUHSI-SDR104/eMMC Emmc Backward Compatibility/eMMC High Speed SDR/eMMC High Speed DDR/eMMC HS200/eMMCHS400/eMMC HS300/Auto. Default setting is Auto.  • Driver Type  - BIOS will select MS driver for SD selections.  - Options available: AMD eMMC Driver/MS Driver/Auto. Default setting is Auto.  • D3 Cold Support  - Options available: Disabled/Enabled/Auto. Default setting is Auto.  • eMMC Boot  - Options available: Disabled/Enabled/Auto. Default setting is Auto. |
| FCH RAS Options | Press [Enter] for more options.  ALink RAS Support  Options available: Disabled/Enabled/Auto. Default setting is Auto.  Reset after sync flood  Enable AB to forward downstream sync-flood message to system controller.  Options available: Disabled/Enabled/Auto. Default setting is Auto.                                                                                                    |

### 5-1-1 NTB Common Options

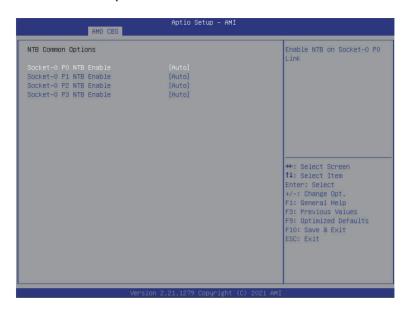

| Parameter          | Description                                              |
|--------------------|----------------------------------------------------------|
| NTB Common Options |                                                          |
| NTB Enable         | Enable or disable OnChip SATA controller.                |
|                    | Options available: Auto/Enable. Default setting is Auto. |

# 5-1-1 SOC Miscellaneous Control

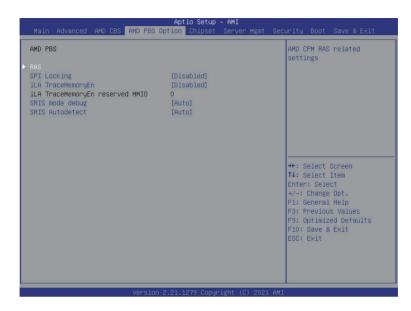

| Parameter                 | Description                                                      |
|---------------------------|------------------------------------------------------------------|
| Soc Miscellaneous Control |                                                                  |
| ABL Console Out Control   | Enable = Enable ConsoleOut Function for ABL                      |
|                           | Disable = Disable ConsoleOut Function for ABL                    |
|                           | Auto = Keep default behavior                                     |
|                           | Options available: Disable/Enable/Auto. Default setting is Auto. |

# 5-4 AMD PBS Option Menu

AMD PBS Option menu displays submenu options for configuring the function of AMD PBS. Select a submenu item, then press [Enter] to access the related submenu screen.

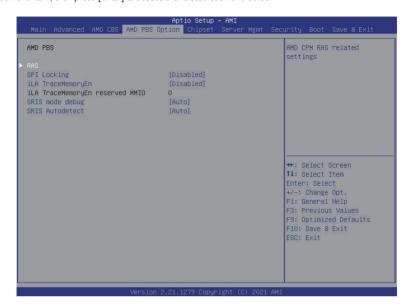

| Parameter   | Description                                                                                                    |
|-------------|----------------------------------------------------------------------------------------------------|
| AMD PBS     |                                                                                                    |
| RAS         | Press [Enter] for advanced configurations.                                                                                   |
| SPI Locking | Enable or disable SPI Locking for protect ROM part. Options Available: Enabled/Disabled. Default option is <b>Disabled</b> . |

#### 5-1-1 RAS

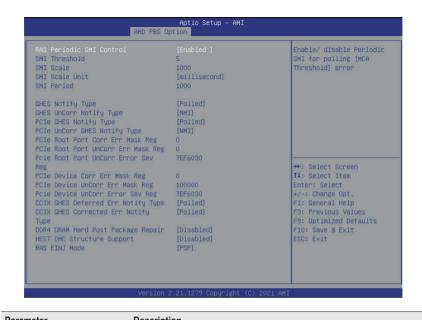

| Parameter                | Description                                                                  |
|--------------------------|------------------------------------------------------------------------------|
| RAS Periodic SMI Control | Enable or disable Periodic SMI for polling [MCA Threshold] error.            |
|                          | Options Available: Disabled/Enabled. Default option is <b>Enabled</b> .      |
|                          | Enter a value.                                                               |
| SMI Threshold            | Limits the number of [MCA Threshold and Deferred Error SMI source]           |
| OWI THICSHOID            | per a unit of time (Defined by [SMI Scale]).                                 |
|                          | Default value is 5 dec interrupts.                                           |
|                          | Enter a value.                                                               |
| SMI Scale                | Defines the time scale.                                                      |
|                          | Default value is 1000 dec.                                                   |
|                          | Defines the unit of time scale.                                              |
| SMI Scale Unit           | Options available: millisecond/second/minute.                                |
|                          | Default option is millisecond.                                               |
|                          | Enter a value.                                                               |
| SMI Period               | Defines the polling interval in milliseconds.                                |
|                          | Default option is <b>1000 dec</b> . Maximum value is 32767 dec. 0 = disable. |
| CHEC Notify Type         | Notification type for deferred/corrected errors.                             |
| GHES Notify Type         | Options Available: Polled/SCI. Default option is <b>Polled</b> .             |
| GHES UnCorr Notify Type  | Notification type for uncorrected errors.                                    |
|                          | Options Available: Polled/NMI. Default option is NMI.                        |
| PCIe GHES Notify Type    | Notification type for PCIe corrected errors.                                 |
| role ones noully type    | Options Available: Polled/SCI. Default option is <b>Polled</b> .             |
|                          |                                                                              |

BIOS Setup - 100 -

| Parameter                             | Description                                                                                                    |
|---------------------------------------|----------------------------------------------------------------------------------------------------|
| PCIe UnCorr GHES Notify               | Notification type for PCle uncorrected errors.                                                                 |
| Туре                                  | Options Available: Polled/NMI. Default option is <b>NMI</b> .                                                  |
| PCIe Root Port Corr Err Mask          | Enter a value.                                                                                                 |
| Reg                                   | Intialize the PCIe AER Corrected Error Mask register of Root Port.                                             |
| PCle Root Port UnCorr Err             | Enter a value.                                                                                                 |
| Mask Reg                              | Intialize the PCIe AER Uncorrected Error Mask register of Root Port.                                           |
| PCle Root Port UnCorr Error           | Enter a value.                                                                                                 |
| Sev Reg                               | Intialize the PCIe AER Uncorrected Error Severity register of Root Port.                                       |
| PCle Device Corr Err Mask             | Enter a value.                                                                                                 |
| Reg                                   | Intialize the PCIe AER Corrected Error Mask register of PCIe Device.                                           |
| PCle Device UnCorr Err Mask           | Enter a value.                                                                                                 |
| Reg                                   | Intialize the PCIe AER Uncorrected Error Mask register of PCIe Device.                                         |
| PCIe Device UnCorr Error Sev          | Enter a value.                                                                                                 |
| Reg                                   | Intialize the PCIe AER Uncorrected Error Severity registers of PCIe Device                                     |
| COLV CLIEC Deferred En                | 2011001                                                                                                    |
| CCIX GHES Deferred Err                | Notification type for CCIX deferred errors.                                                                    |
| Notify Type                           | Options Available: Polled/SCI. Default option is <b>Polled</b> .                                               |
| CCIX GHES Corrected Err               | Notification type for CCIX corrected errors.  Options Available: Polled/SCI. Default option is <b>Polled</b> . |
| Notify Type                           |                                                                                                    |
| DDR4 DRAM Hard Post<br>Package Repair | This feature allows spare DRAM rows to replace malfunctioning rows via an in-field repair mechanism.           |
|                                       | Options Available: Disabled/Enabled. Default option is <b>Disabled</b> .                                       |
| HEST DMC Structure Support            | HEST DMC (Deferred Machine Check) Structure Support.                                                           |
|                                       | Options Available: Disabled/Enabled. Default option is <b>Disabled</b> .                                       |
|                                       | Options / Wallable. Disablear Enablea. Delault option is Disablea.                                             |

# 5-5 Chipset Setup Menu

Chipset Setup menu displays submenu options for configuring the function of the SoC. Select a submenu item, then press [Enter] to access the related submenu screen.

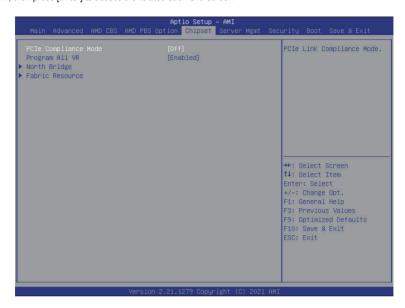

| Parameter               | Description                                                                                                    |
|-------------------------|----------------------------------------------------------------------------------------------------|
| PCle Link Training Type | PCle Link training in 1 or 2 steps. Options available: 1 Step/2Step. Default setting is 1 Step.                    |
| PCIe Compliance Mode    | Options available: On/Off. Default setting is <b>Off</b> .                                                         |
| Program All VR          | Enables or disables program all VR on MB. Options available: Disabled/Enabled. Default setting is <b>Enabled</b> . |
| North Bridge            | Press [Enter] for more information on the North Bridge.                                                            |

# 5-6 Server Management Menu

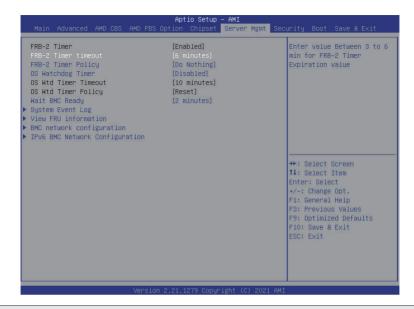

| Parameter               | Description                                                                                                    |
|-------------------------|----------------------------------------------------------------------------------------------------|
| FRB-2 Timer             | FRB-2 timer (POST timer).                                                                                                    |
| FRB-2 Timer timeout     | Configure the FRB2 Timer timeout.  Options available: 3 minutes/4 minutes/5 minutes/6 minutes. Default setting is 6 minutes.  (NOTE) This item is configurable when FRB-2 Timer is set to Enabled.      |
| FRB-2 Timer Policy      | Configure the FRB2 Timer policy.  Options available: Do Nothing/Reset/Power Down. Default setting is <b>Do Nothing</b> .  (NOTE ) This item is configurable when FRB-2 Timer is set to Enabled.         |
| OS Watchdog Timer       | Enable/Disable OS Watchdog Timer function.  Options available: Enabled/Disabled. Default setting is <b>Disabled</b> .                                                                                   |
| OS Wtd Timer<br>Timeout | Configure OS Watchdog Timer.  Options available: 5 minutes/10 minutes/15 minutes/20 minutes. Default setting is 10 minutes.  (NOTE) This item is configurable when OS Watchdog Timer is set to Enabled. |
| OS Wtd Timer<br>Policy  | Configure OS Watchdog Timer Policy.  Options available: Reset/Do Nothing/Power Down. Default setting is <b>Reset</b> .  (NOTE) This item is configurable when OS Watchdog Timer is set to Enabled.      |
| Wait BMC Ready          | Configure time to wait BMC ready.  Options available: Disabled/2 minutes/4 minutes/6 minutes. Default setting is 2 minutes.                                                                             |
| System Event Log        | Press [Enter] to configure advanced items.                                                                                                    |

- 103 -

| Parameter                         | Description                                |
|-----------------------------------|--------------------------------------------|
| View FRU<br>Information           | Press [Enter] to view the advanced items.  |
| BMC network configuration         | Press [Enter] to configure advanced items. |
| IPv6 BMC Network<br>Configuration | Press [Enter] to configure advanced items. |

### 5-6-1 System Event Log

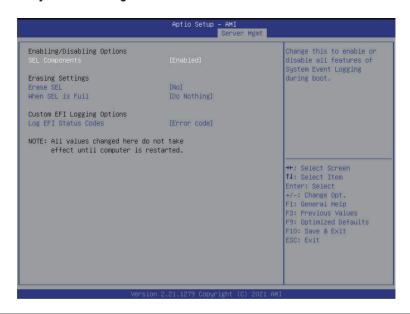

| Parameter                    | Description                                                                                                    |
|------------------------------|----------------------------------------------------------------------------------------------------|
| Enabling / Disabling Options |                                                                                                    |
| SEL Components               | Change this item to enable or disable all features of System Event Logging during boot.                                                                                         |
|                              | Options available: Enabled/Disabled. Default setting is <b>Enabled</b> .                                                                                                    |
| Erasing Settings             |                                                                                                    |
| Erasing SEL                  | Choose options for erasing SEL.  Options available: No/Yes, On next reset/Yes, On every reset. Default setting is <b>No</b> .                                                   |
| When SEL is Full             | Choose options for reactions to a full SEL.  Options available: Do Nothing/Erase Immediately. Default setting is <b>Do Nothing</b> .                                            |
| Custom EFI Logging Options   |                                                                                                    |
| Log EFI Status Codes         | Enable/Disable the logging of EFI Status Codes (if not already converted to legacy).  Options available: Disabled/Both/Error code/Progress code. Default setting is Error code. |

#### 5-6-2 View FRU Information

The FRU page is a simple display page for basic system ID information, as well as System product information. Items on this window are non-configurable.

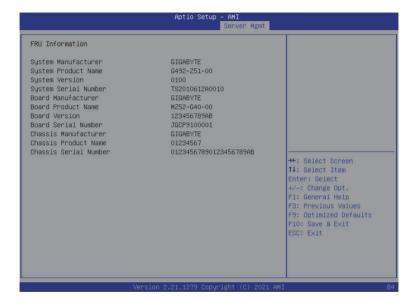

(Note)

# 5-6-3 BMC Network Configuration

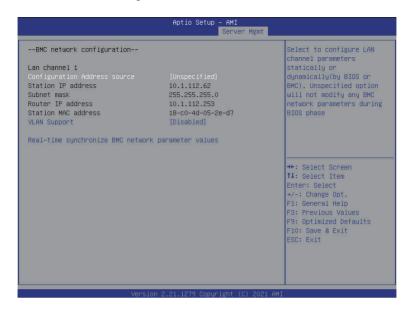

| Parameter                                          | Description                                                                                                    |
|----------------------------------------------------|----------------------------------------------------------------------------------------------------|
| BMC network configuration                          |                                                                                                    |
| Lan Channel 1                                      |                                                                                                    |
| Configuration Address source                       | Select to configure LAN channel parameters statically or dynamically (DHCP). Do nothing option will not modify any BMC network parameters during BIOS phase.  Options available: Unspecified/Static/DynamicBmcDhcp. Default setting is DynamicBmcDhcp. |
| Station IP address                                 | Displays IP Address information.                                                                                                    |
| Subnet mask                                        | Displays Subnet Mask information.                                                                                                    |
| Router IP address                                  | Displays the Router IP Address information.                                                                                                    |
| Station MAC address                                | Displays the MAC Address information.                                                                                                    |
| Real-time synchronize BMC network parameter values | Press [Enter] to synchronize the BMC network parameter values.                                                                                                    |

### 5-6-4 IPv6 BMC Network Configuration

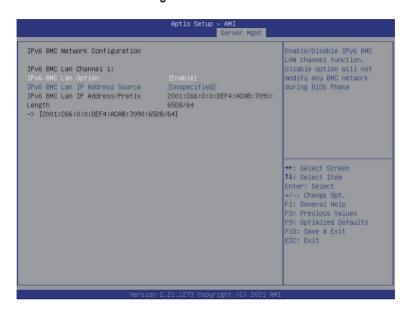

| Parameter                                 | Description                                                                                                    |
|-------------------------------------------|----------------------------------------------------------------------------------------------------|
| IPv6 BMC Network Configuration            | on                                                                                                    |
| IPv6 BMC Lan Channel 1                    |                                                                                                    |
| IPv6 BMC Lan Option                       | Enable/Disable IPv6 BMC LAN channel function. When this item is disabled, the system will not modify any BMC network during BIOS phase. Options available: Unspecified/Disable/Enable. Default setting is <b>Enable</b> .             |
| IPv6 BMC Lan IP Address<br>Source         | Select to configure LAN channel parameters statically or dynamically (by BIOS or BMC).  Options available: Unspecified/Static/Dynamic-Obtained by BMC running DHCP.  Default setting is <b>Dynamic-Obtained by BMC running DHCP</b> . |
| IPv6 BMC Lan IP Address/<br>Prefix Length | Check if the IPv6 BMC LAN IP address matches those displayed on the screen.                                                                                                    |

# 5-7 Security Menu

The Security menu allows you to safeguard and protect the system from unauthorized use by setting up access passwords.

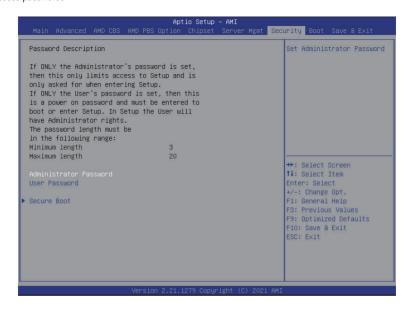

There are two types of passwords that you can set:

- Administrator Password
  - Entering this password will allow the user to access and change all settings in the Setup Utility.
- User Password

Entering this password will restrict a user's access to the Setup menus. To enable or disable this field, a Administrator Password must first be set. A user can only access and modify the System Time. System Date, and Set User Password fields.

| Parameter              | Description                                            |
|------------------------|--------------------------------------------------------|
| Administrator Password | Press [Enter] to configure the administrator password. |
| User Password          | Press [Enter] to configure the user password.          |
| Secure Boot            | Press [Enter] to configure advanced items.             |

#### 5-7-1 Secure Boot

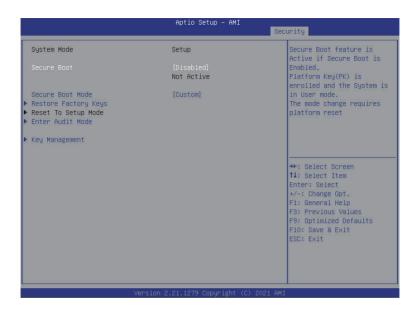

| Parameter                          | Description                                                                                                    |
|------------------------------------|----------------------------------------------------------------------------------------------------|
| System Mode                        | Displays the system is in User mode or Setup mode.                                                                                                    |
| Secure Boot                        | Enables/Disables Secure Boot. The mode change requires a platform reset.  Options available: Disabled/Enabled. Default setting is <b>Disabled</b> .                                                                                                    |
| Secure Boot Mode <sup>(Note)</sup> | Secure Boot requires all the applications that are running during the booting process to be pre-signed with valid digital certificates. This way, the system knows all the files being loaded before Windows loads and gets to the login screen have not been tampered with.  When set to Standard, it will automatically load the Secure Boot keys form the BIOS databases.  When set to Custom, you can customize the Secure Boot settings and manually load its keys from the BIOS database.  Options available: Standard/Custom. Default setting is Custom. |
| Restore Factory Keys               | Forces the system to user mode and installs factury default Secure Boot key database.                                                                                                    |
| Key Management                     | Press [Enter] to configure advanced items.  Please note that this item is configurable when Secure Boot Mode is set to Custom.                                                                                                    |

(Note) Advanced items prompt when this item is set to Custom.

#### Description

- Factory Key Provision
  - Installs factory default Secure Boot keys after the platform resets and the system is in Setup Mode.
  - Options available: Disabled/Enabled. Default setting is Disabled.
- Restore Factory Keys
  - Installs factory default Secure Boot key databases. It will force the system in User Mode.
  - Options available: Yes/No.
- Enroll Efi Image
  - Press [Enter] to enroll SHA256 hash of the binary into Authorized Signature Database (db).
- Restore DB defaults
  - Press [Enter] to restore DB variable to factory defaults.
  - Options available: Yes/No.
- Secure Boot variable
  - Displays the current status of the variables used for secure boot.
- Platform Key (PK)
  - Displays the current status of the Platform Key (PK).
  - Press [Enter] to configure a new PK.
  - Options available: Set Update.
- Key Exchange Keys (KEK)
  - Displays the current status of the Key Exchange Key Database (KEK).
  - Press [Enter] to configure a new KEK or load additional KEK from storage devices.
  - Options available: Set Update/Append.
- Authorized Signatures (DB)
  - Displays the current status of the Authorized Signature Database.
  - Press [Enter] to configure a new DB or load additional DB from storage devices
  - Options available: Set Update/Append.
- Forbidden Signatures (DBX)
  - Displays the current status of the Forbidden Signature Database.
  - Press [Enter] to configure a new dbx or load additional dbx from storage devices
  - Options available: Set Update/Append.
- Authorized TimeStamps (DBT)
  - Displays the current status of the Authorized TimeStamps Database.
  - Press [Enter] to configure a new DBT or load additional DBT from storage devices.
  - Options available: Set Update/Append.
- OsRecovery Signatures
  - Displays the current status of the OsRecovery Signature Database.
  - Press [Enter] to configure a new OsRecovery Signature or load additional OsRecovery Signature from storage devices.
  - Options available: Set Update/Append.

# Key Management (continued)

### 5-8 Boot Menu

The Boot menu allows you to set the drive priority during system boot-up. BIOS setup will display an error message if the legacy drive(s) specified is not bootable.

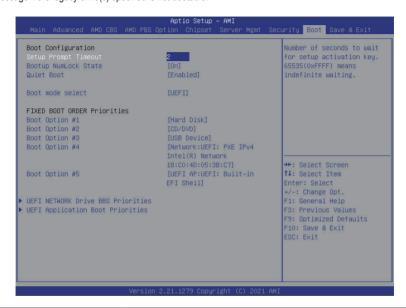

| Parameter                          | Description                                                                                                    |  |
|------------------------------------|----------------------------------------------------------------------------------------------------|--|
| Boot Configuration                 |                                                                                                    |  |
| Setup Prompt Timeout               | Number of seconds to wait for setup activation key. 65535 (0xFFFF) means indefinite waiting.  Press the numeric keys to input the desired values.                                                   |  |
| Bootup NumLock State               | Enable/Disable the Bootup NumLock function. Options available: On/Off. Default setting is <b>On</b> .                                                                                               |  |
| Quiet Boot                         | Enable/Disable showing the logo during POST. Options available: Disabled/Enabled. Default setting is <b>Enabled</b> .                                                                               |  |
| Boot mode select                   | Selects the boot mode. Options available: LEGACY/UEFI. Default setting is <b>UEFI</b> .                                                                                                    |  |
| FIXED BOOT ORDER Priorities        |                                                                                                    |  |
| Boot Option #1 / #2 / #3 / #4 / #5 | Press [Enter] to configure the boot priority.  By default, the server searches for boot devices in the following sequence:  1. Hard drive. 2. CD-COM/DVD drive. 3. USB device. 4. Network. 5. UEFI. |  |

| Parameter                            | Description                                   |
|--------------------------------------|-----------------------------------------------|
| UEFI Network Drive BBS<br>Priorities | Press [Enter] to configure the boot priority. |
| UEFI Application Boot Priorities     | Press [Enter] to configure the boot priority. |

#### 5-8-1 UEFI NETWORK Drive BBS Priorities

The UEFI network drive BBS priorities submenu allows you to specify the boot device priority from the available UEFI network drives during system boot-up. BIOS setup will display an error message if the legacy drive(s) specified is not bootable.

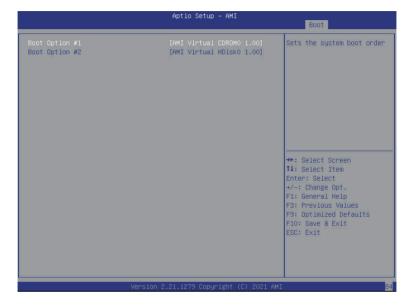

# 5-8-2 UEFI Application Boot Priorities

The UEFI application boot priorities submenu allows you to specify the boot device priority from the available UEFI applications during system boot-up. BIOS setup will display an error message if the legacy drive(s) specified is not bootable.

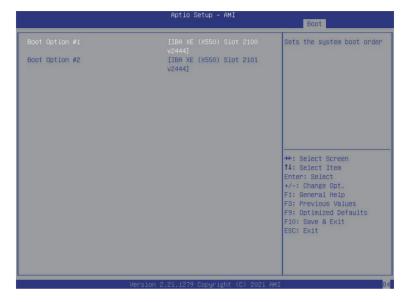

### 5-9 Save & Exit Menu

The Exit menu displays the various options to quit from the BIOS setup. Highlight any of the exit options then press [Enter].

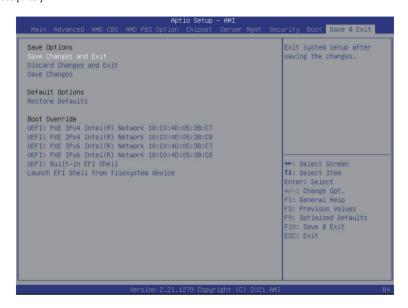

| Parameter                               | Description                                                                                                    |
|-----------------------------------------|----------------------------------------------------------------------------------------------------|
| Save Options                            |                                                                                                    |
| Save Changes and Exit                   | Saves changes made and closes the BIOS setup. Options available: Yes/No.                                                                                                    |
| Discard Changes and Exit                | Discards changes made and exits the BIOS setup. Options available: Yes/No.                                                                                                    |
| Save Changes                            | Save changes done so far to any of the setup options. Options available: Yes/No.                                                                                                    |
| Default Options                         |                                                                                                    |
| Restore Defaults                        | Loads the default settings for all BIOS setup parameters. Setup Defaults are quite demanding in terms of resources consumption. If you are using low-speed memory chips or other kinds of low-performance components and you choose to load these settings, the system might not function properly.  Options available: Yes/No. |
| Boot Override                           | Press [Enter] to configure the device as the boot-up drive.                                                                                                    |
| Launch EFI Shell from filesystem device | Attempts to Launch EFI Shell application (Shell.efi) from one of the available filesystem devices.                                                                                                    |

- 116 -

BIOS Setup

# 5-10 BIOS POST Beep code (AMI standard)

# 5-10-1 PEI Beep Codes

| # of Beeps | Description                                                             |
|------------|-------------------------------------------------------------------------|
| 1          | Memory not Installed.                                                   |
| 1          | Memory was installed twice (InstallPeiMemory routine in PEI Core called |
|            | twice)                                                                  |
| 2          | Recovery started                                                        |
| 3          | DXEIPL was not found                                                    |
| 3          | DXE Core Firmware Volume was not found                                  |
| 4          | Recovery failed                                                         |
| 4          | S3 Resume failed                                                        |
| 7          | Reset PPI is not available                                              |

# 5-10-2 DXE Beep Codes

| # of Beeps | Description                                           |
|------------|-------------------------------------------------------|
| 1          | Invalid password                                      |
| 4          | Some of the Architectural Protocols are not available |
| 5          | No Console Output Devices are found                   |
| 5          | No Console Input Devices are found                    |
| 6          | Flash update is failed                                |
| 7          | Reset protocol is not available                       |
| 8          | Platform PCI resource requirements cannot be met      |